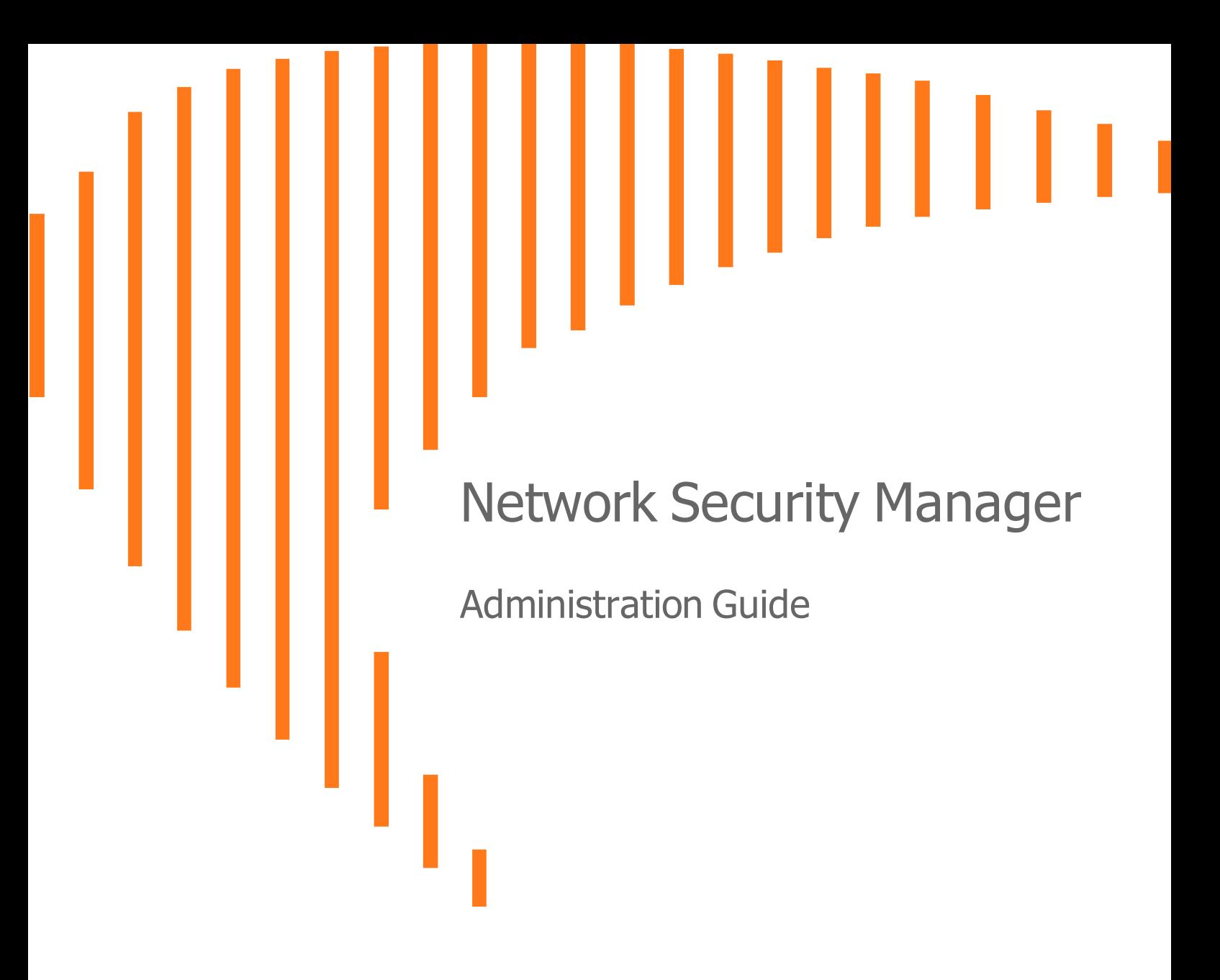

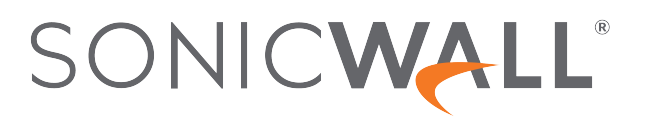

# **Contents**

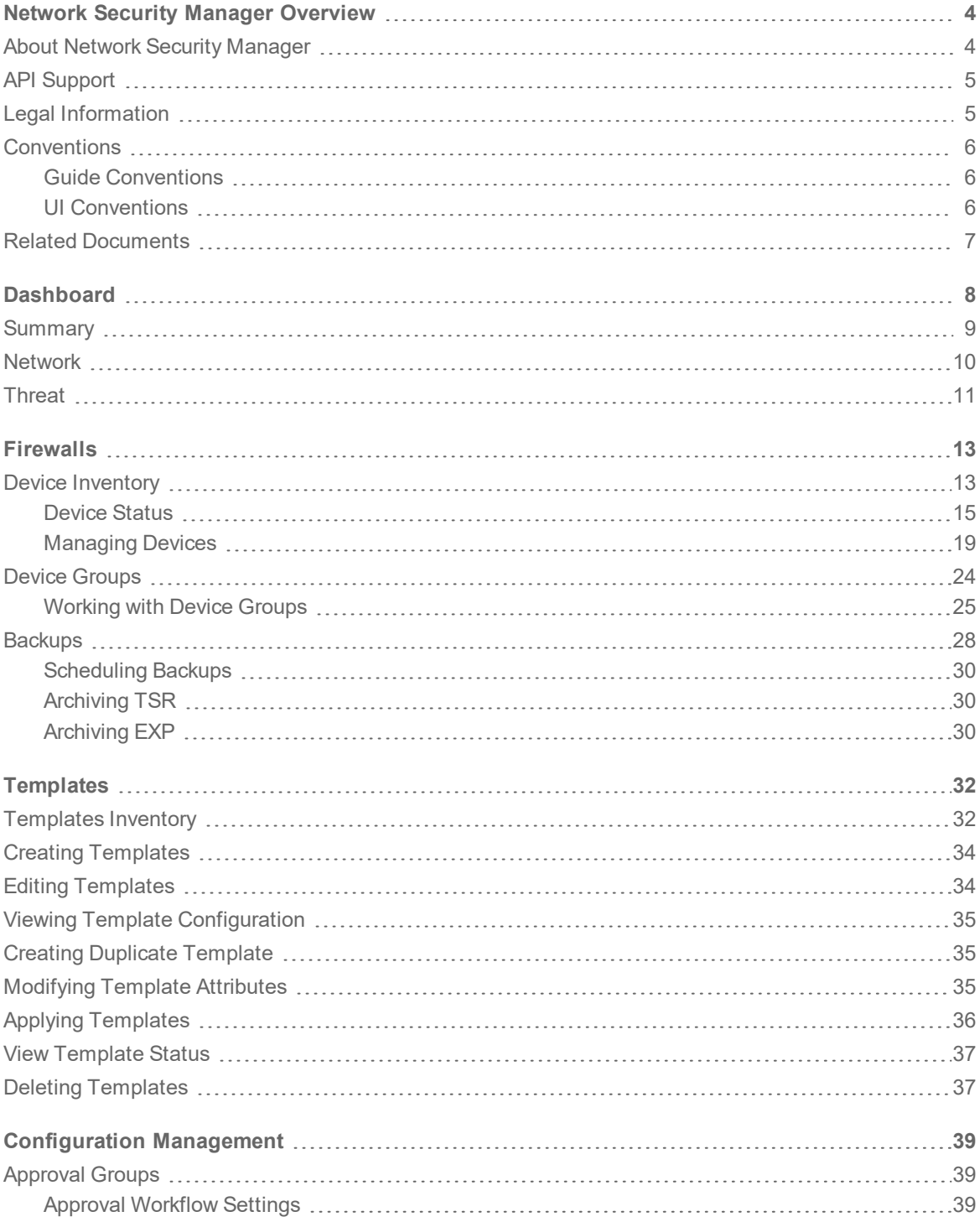

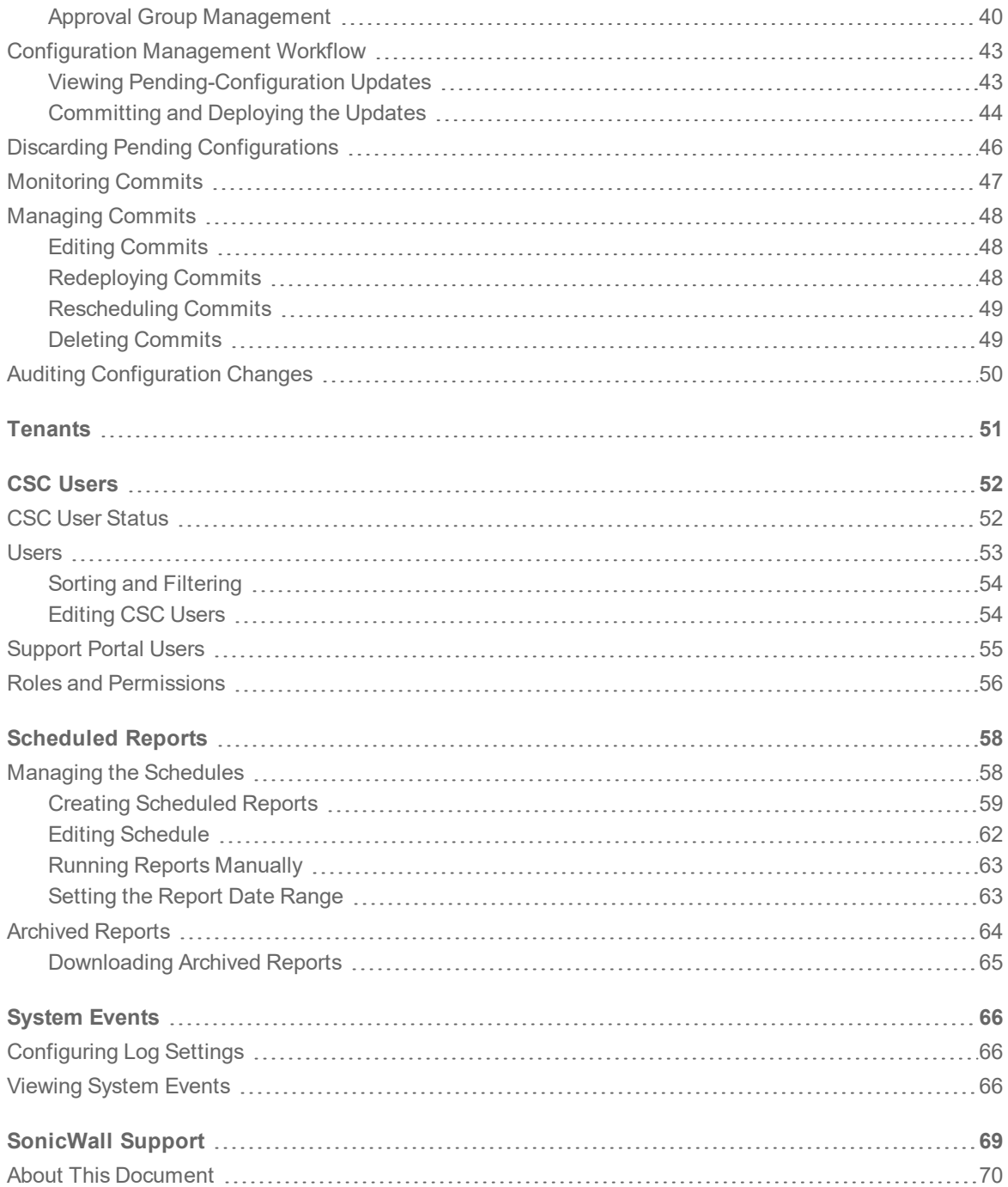

**3**

<span id="page-3-0"></span>Network Security Manager Overview

SonicWall® Network Security Manager is a web-based application that centralizes management, reporting, and analytics for the SonicWall family of network security appliance and web services. SonicWall offers both a cloud solution and an on-premises solution that automates the steps to set up an appliance. It also offers robust reporting and management tools.

#### **Topics:**

- About Network Security [Manager](#page-3-1)
- API [Support](#page-4-0)
- Legal [Information](#page-4-1)
- [Conventions](#page-5-0)
- <span id="page-3-1"></span>• Related [Documents](#page-6-0)

## About Network Security Manager

SonicWall Network Security Manager (NSM) is the next generation firewall management application that provides a holistic approach to security management. The approach is grounded in the principles of simplifying and automating various tasks to achieve better security operation and decision-making, while reducing the complexity and time required. NSM gives you everything you need for firewall management; it provides comprehensive visibility, granular control and the capacity to govern the entire SonicWall network security operations with greater clarity, precision and speed. This is all managed from a single, functionpacked interface that can be accessed from any location using a browser-enable device. Firewalls can be centrally managed to provision all the network security services with a single-pane-of-glass experience.

This security management platform is a SaaS (Software-as-a-Service) or an on-premises offering, depending on your needs. The SaaS offering is accessible on-demand, via the cloud, with virtually unlimited system scalability to support multiple tenants with thousands of security nodes under each one. The solution's redundant and distributed architecture enables organizations to centrally and reliably manage a single small network to one or more enterprise-class deployments with the flexibility to scale without increasing management and administrative overhead.

The on-premises offering is for those customers that don't want to opt for a cloud solution. It can be deployed on multiple form factors such as ESXi and Hyper-V. The architecture allows you to scale to 10,000 devices under management and will support migration from Global Management System (GMS) in the future release.

NSM offers many salient features:

1

- On-boarding hundreds of devices with Zero-Touch Deployment easily
- Group devices based on geographic location, business functions or customers with Device Groups
- Enforce consistent security across all your devices with Device Templates
- Make informed decision and policy actions to any threat, quickly and in real time, with detailed reporting and powerful analytics

<span id="page-4-0"></span>NSM can manage both Gen6 and Gen7 SonicWall firewalls. SonicOS 6.4.5 is the minimum version allowed for management by NSM.

# API Support

A RESTful (Representational State Transfer) API (application programming interface) has been developed for Network Security Manager. This allows you to either script or build custom user interface elements to manage a unit or tenant if you do not want to use the default user interface. Managed service providers (MSPs) may find this feature especially useful when customizing the product for their use. Navigate to **Manager View|API** for details.

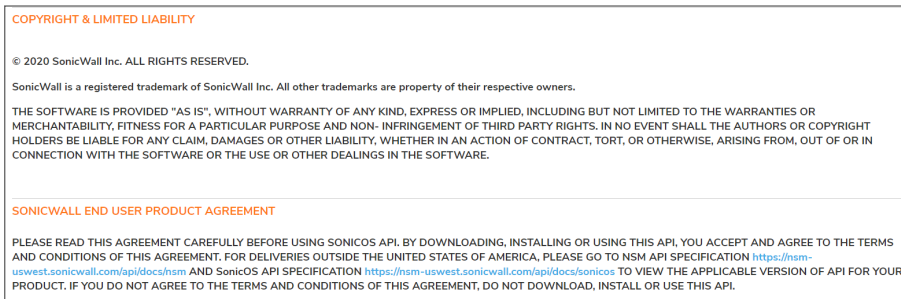

In the **SONICWALL END USER PRODUCT** section, links to the *NSM API Specification* and the *SonicOS API Specification* are provided. Do not download, use or install the APIs if you do not agree to the terms of the End Product User Agreement.

# <span id="page-4-1"></span>Legal Information

SonicWall Network Security Manager is protected by copyright and is provided *as is*. The details associated with this status are provided on the **Legal Information** page. Navigate to **Manager View | > Legal Information** to read the details:

- Copyright and Limited Liability
- SonicWall End User Product Agreement

For deliveries outside the United States, go to SonicWall End User General Product [Agreement](https://www.sonicwall.com/legal/general-product-agreement/) for more details.

#### OPYRIGHT & LIMITED LIABILITY

© 2020 SonicWall Inc. ALL RIGHTS RESERVED.

SonicWall is a registered trademark of SonicWall Inc. All other trademarks are property of their respective owr

#### **END USER PRODUCT AGREEMENT**

The terms and conditions applicable to your download and use of this product are located at https://www.sonicwall.com/legal/#tab-id-3 ("Agreement"). Please read this Agreement<br>may be claimed, audit rights. BY DOWNLOADING,

## <span id="page-5-0"></span>**Conventions**

The *Network Security Manager Administration Guide* guide makes use of the following conventions:

- **.** Guide [Conventions](#page-5-1)
- <span id="page-5-1"></span>**.** UI [Conventions](#page-5-2)

### Guide Conventions

The following text conventions are used in this guide:

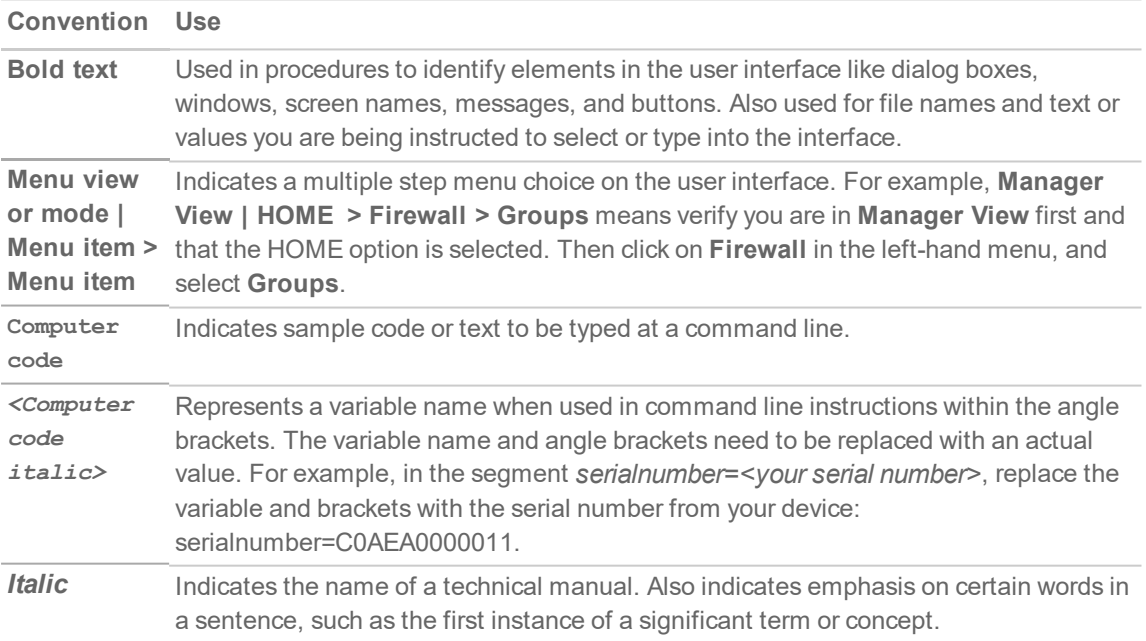

### <span id="page-5-2"></span>UI Conventions

When acquiring devices for management and reporting, the Status option uses colored icons to indicate the various states of the devices being monitored and managed.

#### **Status Definition**

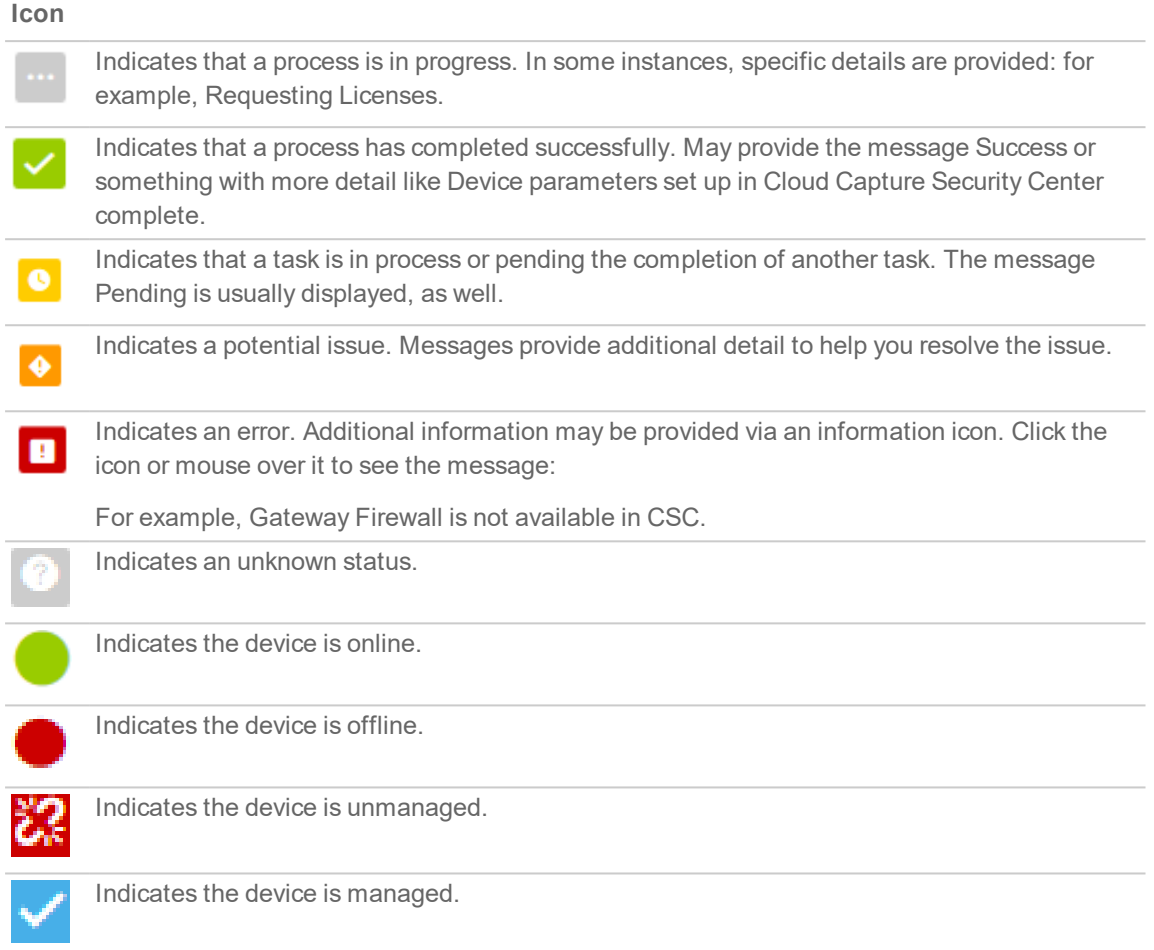

## <span id="page-6-0"></span>Related Documents

The NSM documentation includes the following:

- <sup>l</sup> *About Network Security Manager* provides an overview of the product and describes the base modes of operation, the navigation and icons, and the **Notification Center**.
- <sup>l</sup> The *Network Security Manager Getting Started Guide* describes how to license and configure a basic NSM setup.
- The *NSM Administration Guide* reviews the management tasks for administering your security infrastructure.
- <sup>l</sup> The *Network Security Manager Reporting and Analytics Administration Guide* discusses how to use the reporting and analytics features.
- <sup>l</sup> *Network Security Manager On-Premises System Administration* describes the system administration tasks for an on-premises deployment of NSM.
- <sup>l</sup> The *NSM Release Notes* summarizes the new features for the product.

# **Dashboard**

2

<span id="page-7-0"></span>The Dashboard provides a visual status of the security infrastructure. You can review the Dashboard and see at a glance if any issues need investigating. The system dashboard has four tabs: **Device**, **Summary**, **Network**, and **Threat**. You can quickly see the summary of status of devices, traffic distribution, and threats to know whether you have issues and where to focus to resolve them.

The default view of system dashboard is **Devices** dashboard. It shows a summary of the devices and alerts in your infrastructure.

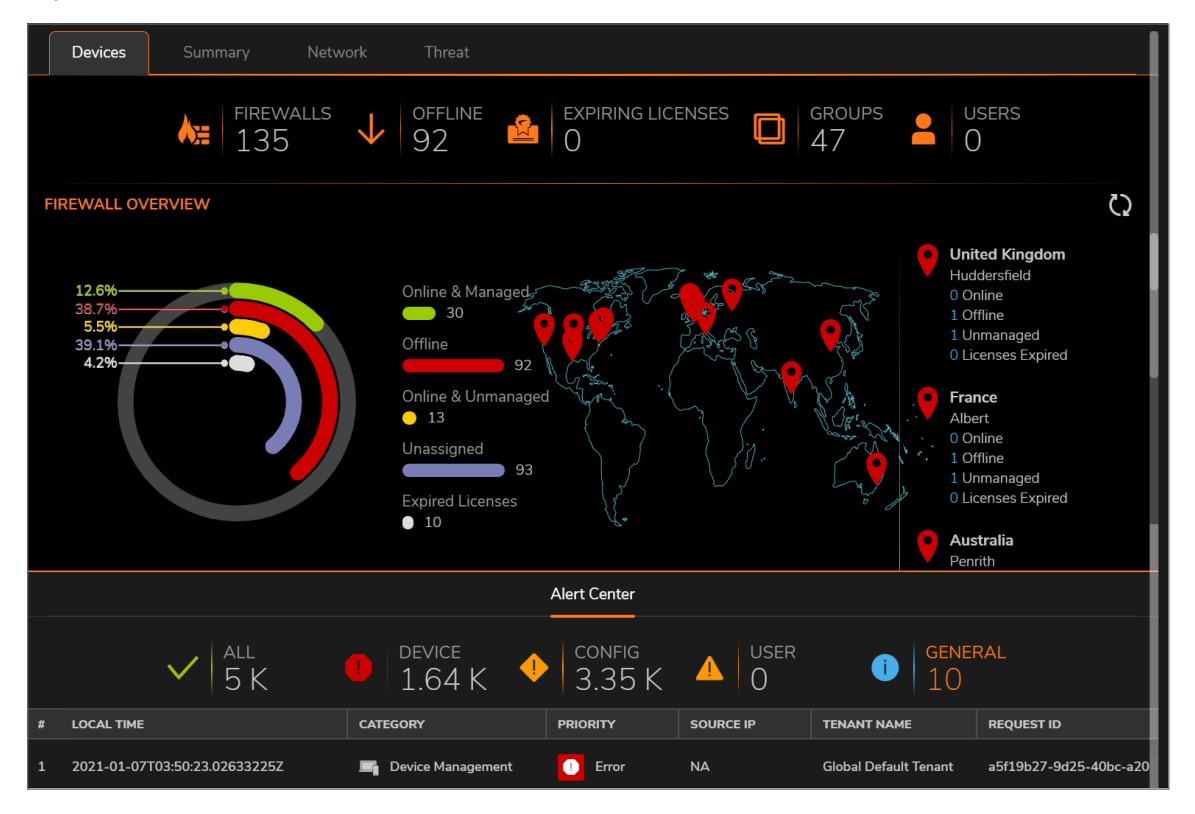

**NOTE:** For the on-premises solution, the only view on the Dashboard is the Devices view. There are no other tab options at the top of the graph. The tab Devices, Summary, Network and Threat are only seen on the SaaS version of NSM, and these are described in the following sections.

At the top of the dashboard, you see a summary of your devices:

**FIREWALLS:** Displays the number of firewalls that you intend to manage through NSM. Click **FIREWALLS** to list all the firewalls in the **Inventory** page.

- <sup>l</sup> **OFFLINE**: Displays the number of firewalls that are offline. Click **OFFLINE** to list the offline devices in the **Inventory** page.
- **EXPIRING LICENSES:** Displays the number of expiring firewall licenses.
- **GROUPS:** Displays the number of device groups. Click **GROUPS** to list the device groups.

The **FIREWALL OVERVIEW** section shows how many devices are **ONLINE & MANAGED**, **OFFLINE**, **ONLINE & UNMANAGED** and **UNASSIGNED**. A pie chart representation of firewall overview is also displayed. The geographical locations of the firewalls are shown on the map. For more details of the devices in a particular location, click the map location.

The **Alert Center** is shown at the bottom of the **Device** dashboard. An alert summary is provided and you can click on any of the categories—**All**, **Threats**, or **General** to open the **Notification Center** and see all the alerts for the selected category. The most recent alerts are displayed in a tabular format below the summary.

## <span id="page-8-0"></span>**Summary**

The **Summary** tab in the **Dashboard > System** page displays information on **TRAFFIC DISTRIBUTION**, **TOP USERS**, **OBSERVED THREATS**, and **TOP DEVICES BY SESSIONS** in your network infrastructure, for the period selected in the slider at the top.

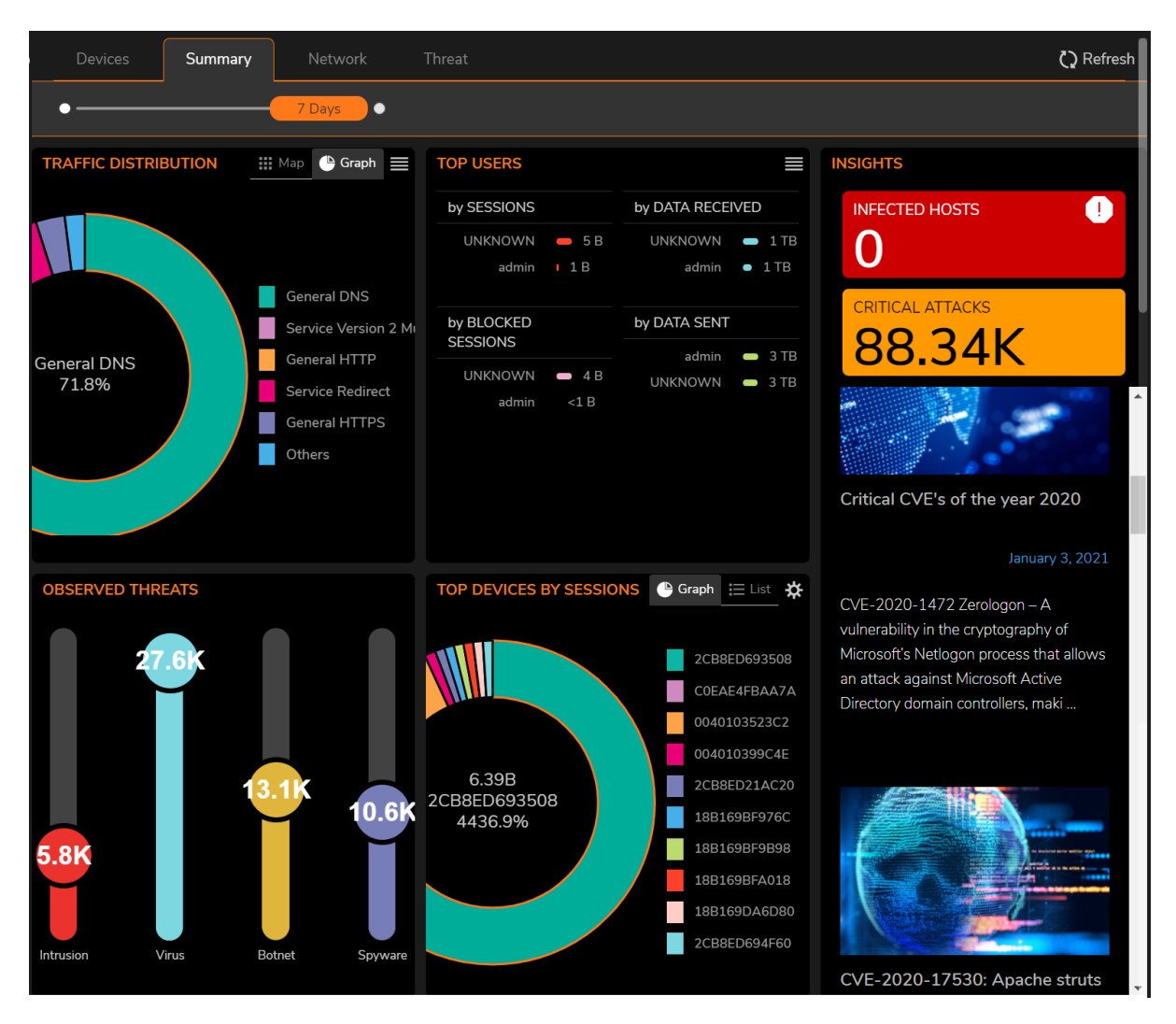

- **TRAFFIC DISTRIBUTION:** Shows the graphical representation of the percent distribution of the number of network sessions based on protocol.
- **TOP USERS:** Shows the top users by the number of sessions, amount of data received, amount of data sent, and the number of blocked connections.
- **. OBSERVED THREATS:** Shows the different types of threats and the number of threats of each threat type across managed devices.
- <sup>l</sup> **TOP DEVICES BY SESSIONS**: Shows the list of devices that are sorted in descending order of the category you select. Click the **Gear** icon to select your desired category; the default selection is **Sessions**.

<span id="page-9-0"></span>The **Insights** section (scroll to the right if it's not visible) gives information about number of infected hosts and the number of critical attacks.

## Network

The **Network** tab in the **Dashboard > System** page shows data pertaining to transactions in your network infrastructure.

**10**

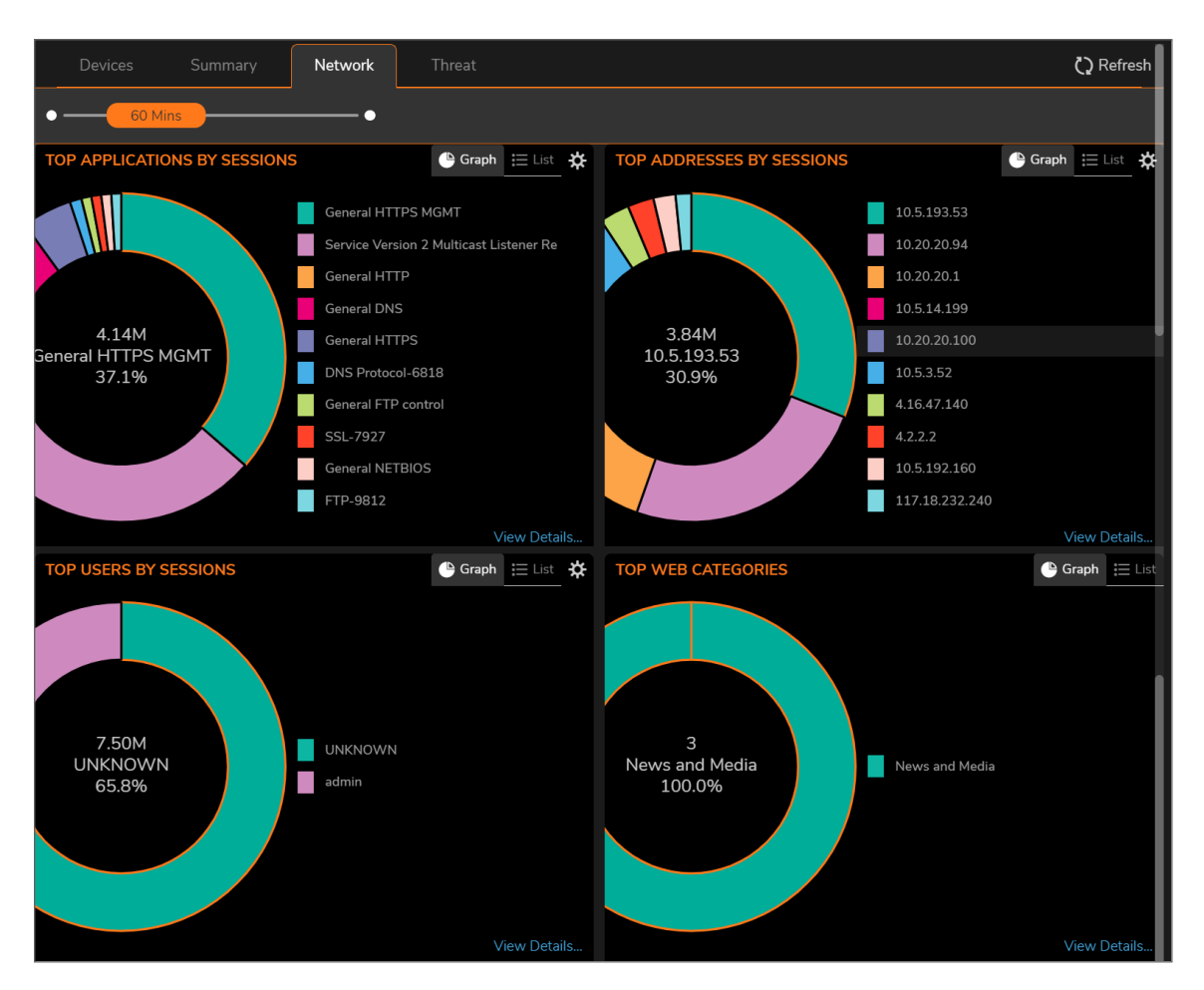

The following data is displayed on the Network page: types of applications that run in your infrastructure; IP addresses that initiate sessions; users that initiate sessions; web categories; and countries from which connections are initiated. Each space enables you to filter the data with available options. There is an option to switch to Graph and List view.

<span id="page-10-0"></span>For more details on the data displayed in each space, click **View Details** link available at the bottom.

## **Threat**

The **Threat** tab in the **Dashboard > System** page shows top threats by type, including the viruses, intrusions, spyware, and botnet. For more details on threats of a particular threat type, click **View Details**.There is an option to switch to Graph and List view.

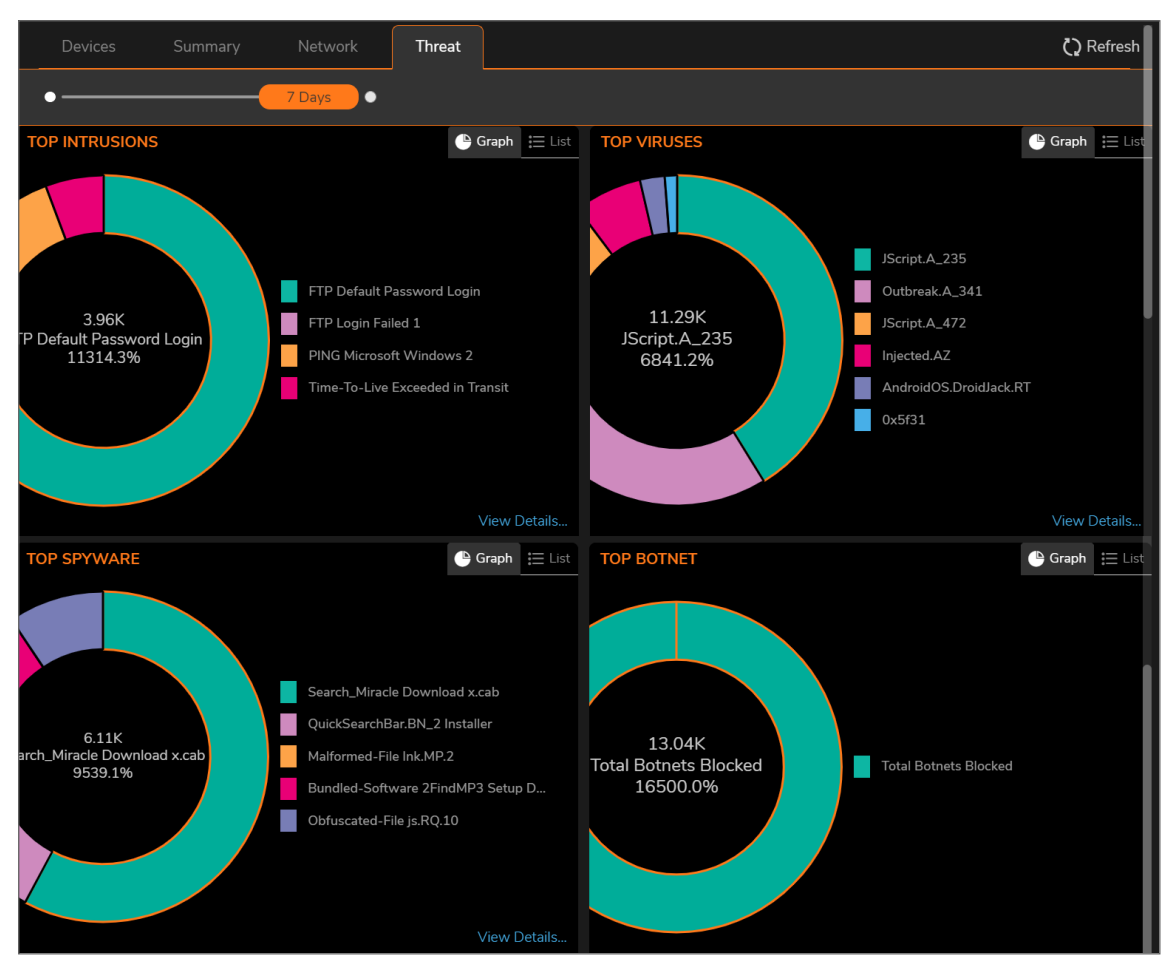

For more information on monitoring the displayed threat data, see *Analytics and Reporting* document available at [https://www.sonicwall.com/support/technical-documentation/.](https://www.sonicwall.com/support/technical-documentation/)

**NOTE:** The ability to drill down to specific details of an incident is dependent up on the licensing options you purchased. Having **Analytics** added ensures the broadest access to information.

# **Firewalls**

3

<span id="page-12-0"></span>**Topics:**

- Device [Inventory](#page-12-1)
- <span id="page-12-1"></span>• Device [Groups](#page-23-0)

# Device Inventory

The **Inventory** page (**Manager View | Firewalls > Inventory**) provides the inventory and activity status of all the firewalls and appliances managed by the Network Security Manager. Multi-tenant administrators can click on the tenant name and select any other tenant to see the devices associated with the selected tenancy.

To customize columns, click **Column Selection** and select or clear the options to include or hide the data of the columns. The menu bar above the table shows: **All Devices**— total number of devices; number of devices that are **ONLINE & MANAGED**, **OFFLINE**, **ONLINE & UNMANAGED** and **UNASSIGNED**. You can click these icons to list the devices—one category at a time—all the devices, online and managed by NSM, offline, online and unmanaged by NSM, and devices that are not assigned to any group.

The menu bar below the Firewall View lets you to search using the Keyword and Group By from the available options in the drop-down list.

- **Search** : Enter the Keyword and the list brings up the desired search results
- <sup>l</sup> **Group By** : From the drop-down list, choose the options to No Grouping, Model, Connectivity, Managed Status, Group Name and they are displayed below.
- **Add** : The Add icon lets you to Add Device and Import Add Device File. Click Add Device and input Serial number, IP Address, User name and Password. To import device, click Add Device File and choose the files. Only xml,csv and json file types are supported.
- **Delete** : Select any device to delete and click this icon.
- **Export**: Click this icon to Export Device Inventory data to a .CSV file.
- **Refresh** : Refreshes the devices in the list.
- <sup>l</sup> **Grid Settings** : This option lets you to Show or Hide Columns, Rearrange using Drag and Drop. You can also restore them to defaults or tick the boxes and click Apply.
- **More Options** : There are additional options which enables to Archive the selected configuration and download Add device JSON and CSV files to your local machine.

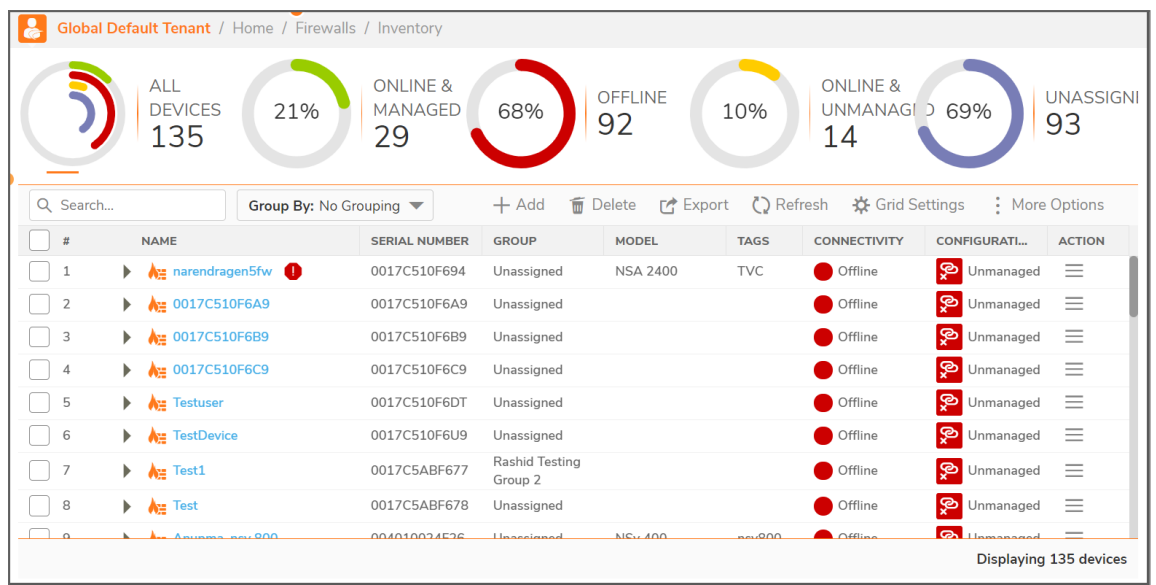

The following information is displayed for each firewall:

- <sup>l</sup> **Appliance details**: Details of the firewall, such as: **FRIENDLY NAME**, **SERIAL NUMBER**, **TENANT NAME**—Tenant to which the appliance is registered to, **GROUP**— Device Group, if the firewall belongs to any, **MODEL**, **IP ADDRESS**, **TAGS**, **SonicOS** VERSION that runs on the firewall.
- **TEMPLATES APPLIED:** The templates applied to the firewall, if any.
- ZERO TOUCH: Activation status of zero-touch feature or status of zero-touch connection between firewall and NSM for zero-touch enabled device. For detailed information on zero-touch status of a firewall, see Zero Touch [Status](#page-17-0)
- **CONNECTIVITY:** Status of connectivity between NSM and firewall.
	- **Green icon** NSM can reach the firewall.
	- **Red icon** NSM cannot reach the firewall.
- <sup>l</sup> **CONFIGURATION**
	- **Blue icon—Device acquisition was successful and firewall configuration is synchronized with** NSM; firewall is in managed state.
	- Red *icon*—Device acquisition was either successful or unsuccessful; the firewall configuration is not synchronized with NSM as it was modified locally. Therefore, the firewall is in unmanaged state.

In this state, commits cannot be deployed on to the firewall.

Using the table as the central location, you can: switch to Firewall View to manage any system listed, for example: edit settings, upgrade software, and so on. For any firewall, click **Ellipses** icon in the ACTION column and select appropriate option to perform any of the listed actions on the firewall:

- <sup>l</sup> **Access Firewall View**: Click **Switch to Firewall View** to access firewall management interface. For information on how to perform configuration changes to a firewall, see SonicOS documentation.
- **Edit Settings: Click Edit Settings** to edit settings of the firewall. For information on editing settings of a firewall, see Editing Device [Settings](#page-18-1).
- <sup>l</sup> **Synchronize Firewall**: A successfully-acquired firewall's management status changes to **unmanaged** state when the firewall is locally modified. Click **Synchronize Firewall** to synchronize

firewall configuration with NSM so that the management status is set to **Managed**. See [Synchronizing](#page-19-0) Firewall Configuration with NSM.

When firewall is in unmanaged stage, commits cannot be deployed on to the firewall.

- <sup>l</sup> **Upgrade Firmware**: Click **Upgrade Firmware** to upgrade firmware on the firewall. For information on upgrading firmware, see [Upgrading](#page-21-0) SonicOSX Firmware.
- **Archive Config** : Archives the selected configuration.
- <sup>l</sup> **Audit**: Click **Audit** to access Audit page. To perform audits, see Auditing [Configuration](#page-49-0) Changes.
- <sup>l</sup> **Managing Commits**: Click **Manage Commits** to access Commits page. To manage commits, see [Monitoring](#page-46-0) Commits
- <sup>l</sup> **Scheduled Reports**: Click **Scheduled Reports** to set a schedule to generate PDF reports at regular intervals. For information on creating scheduled reports, see Creating [Scheduled](#page-58-0) Reports.
- <sup>l</sup> **Export to Template** : Part of the device configuration to be exported to the Template.
- Log-in to Unit: This option is a fast and easy way to log into the managed firewall device-level.
- **Delete Firewall** : Deletes the selected Firewall.
- <span id="page-14-0"></span>**Upload Keyset File**: Choose a License File by clicking Browse and click Upload.

### Device Status

Click the caret icon next to a device name and then click the available options for more information on the device such as **Management Status**, **License Details**, **Analytics & Reporting Status**, and **Templates & Firmware Versions**.

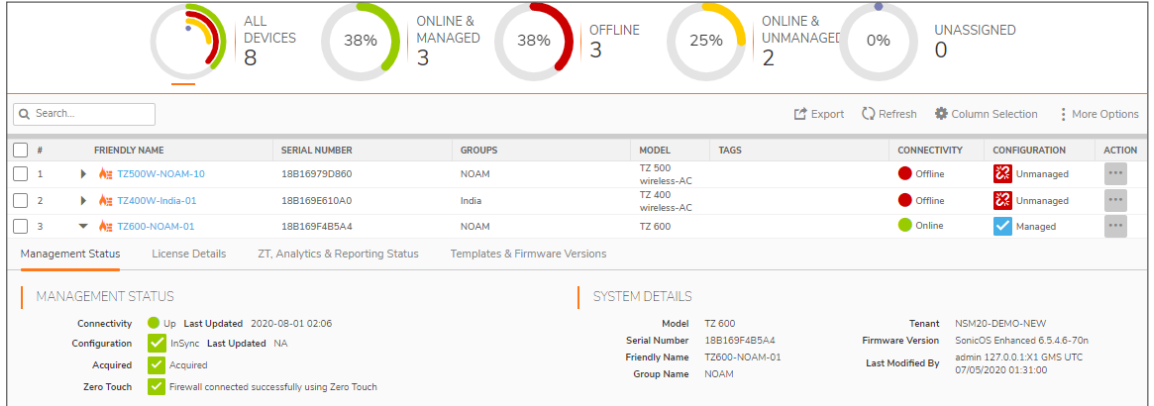

#### **Topics:**

- [Management](#page-15-0) Status
- [System](#page-15-1) Details
- Templates Applied
- [License](#page-16-0) Details
- [Available](#page-17-1) SonicOS Versions
- Zero Touch [Status](#page-17-0)
- [Multi-device](#page-19-1) Firmware Upgrade

**15**

### <span id="page-15-0"></span>Management Status

NSM manages a firewall, when: firewall acquisition is successful, firewall configuration is synchronized with NSM, and NSM can reach the firewall. For information on performing firewall acquisition, see *NSM Getting Started Guide* available at [https://www.sonicwall.com/support/technical-documentation/.](https://www.sonicwall.com/support/technical-documentation/)

**MANAGEMENT STATUS** gives information of the status of the device and device-management through NSM.

#### **MANAGEMENT STATUS**

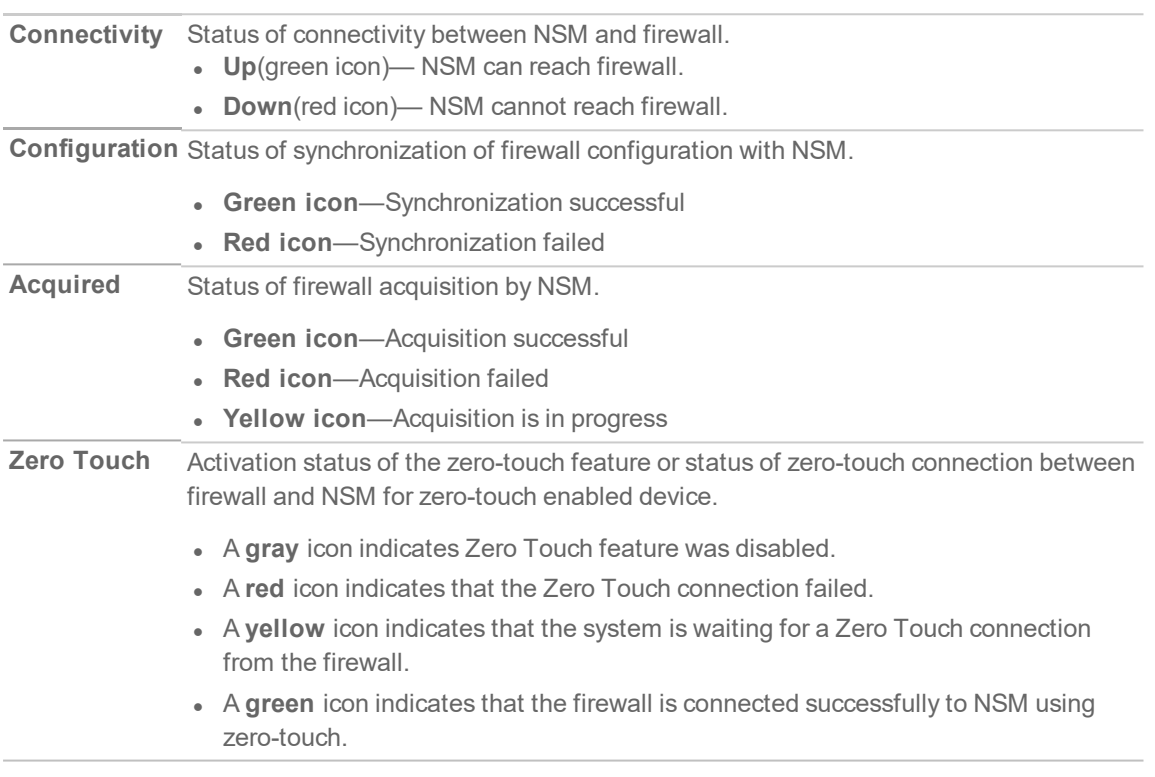

### <span id="page-15-1"></span>System Details

The **SYSTEM DETAILS** section displays the following details of a system:

#### **SYSTEM DETAILS**

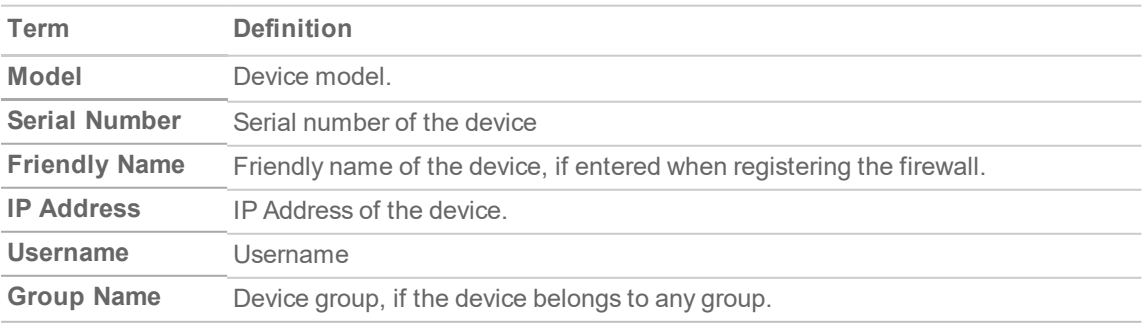

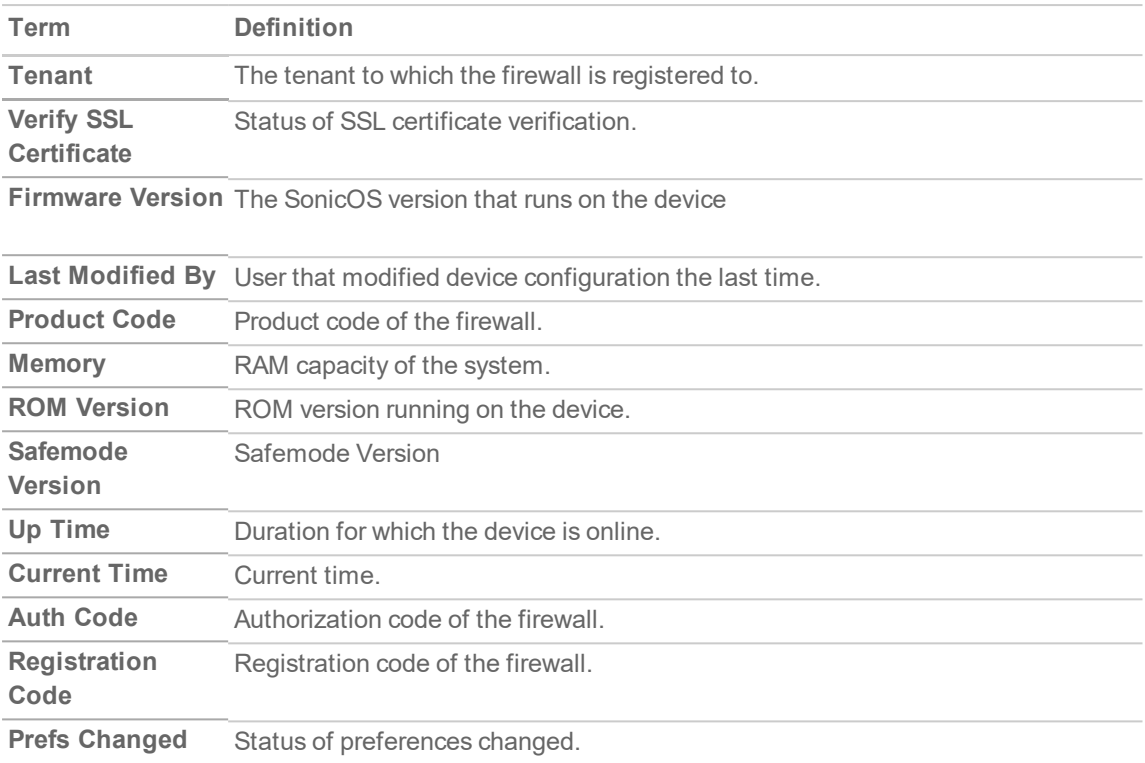

### <span id="page-16-0"></span>License Details

The **LICENSE DETAILS** section shows the activation status of all the licenses associated with your device and also notifies if the licenses are nearing expiration.

The list of licenses is given here:

- Nodes/Users
- Global VPN Client
- VPN SA
- SSL VPN
- WAN Acceleration Client
- Botnet Filter
- App Visualization
- App Control
- Gateway AV/Anti-Spyware/Intrusion Prevention/App Control/App Visualization
- Content Filtering Client
- Capture Client (Advanced)
- Deep Packet Inspection for SSL (DPI-SSL)
- Premium Content Filter
- SonicOSX Expanded
- DPI-SSL Enforcement
- Virtual Assist
- E-Mail Filtering Service
- WAN Acceleration Software
- Comprehensive/Advanced Gateway Security Suite
- Deep Packet Inspection for SSH (DPI-SSH)
- Comprehensive Anti-Spam Service
- SYSLOG Analytics
- Capture Advanced Threat Protection
- Capture Client McAfee Malware Engine
- Global VPN Client Enterprise
- External IDS Support
- Analyzer
- Stateful High Availability

### <span id="page-17-1"></span>Available SonicOS Versions

The **AVAILABLE VERSIONS** section under **Templates & Firmware Versions** shows all the SonicOS versions available for firewall upgrade. NSM downloads these versions from MySonicWall. To upgrade SonicOS software on your device, see [Upgrading](#page-21-0) SonicOSX Firmware.

### <span id="page-17-0"></span>Zero Touch Status

The **ZERO TOUCH STATUS** section under **ZT, Analytics & Reporting Status** provides information on zero-touch connection between firewall and NSM. The **ZERO TOUCH STATUS** section is displayed only for firewalls that have zero-touch feature enabled.

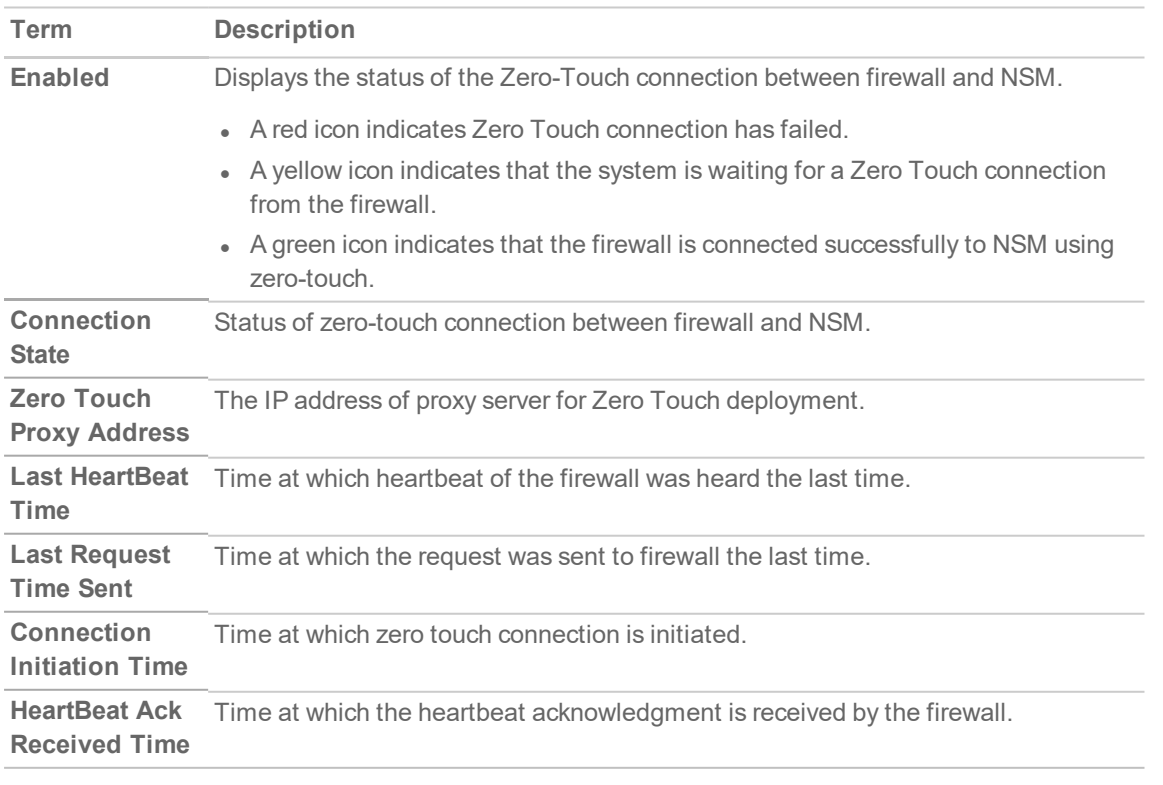

#### **ZERO TOUCH STATUS**

## <span id="page-18-0"></span>Managing Devices

Several functions are provided so you can easily manage your nsm infrastructure.

#### **Topics:**

- Editing Device [Settings](#page-18-1)
- [Synchronizing](#page-19-0) Firewall Configuration with NSM
- [Upgrading](#page-21-0) SonicOSX Firmware
- Creating Backup of Device [Configuration](#page-21-1)
- Manual Firewall [Acquisition](#page-22-0)

### <span id="page-18-1"></span>Editing Device Settings

#### *To edit settings of a device:*

- 1. Navigate to **Manager View | Firewalls > Inventory** page.
- 2. Hover over the device for which want to edit the settings, click **Ellipses** icon in the **ACTION** column and select **Edit Settings**.

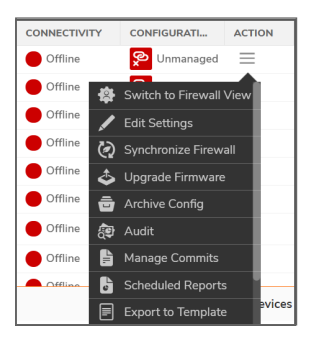

- 3. In the **Edit Settings** dialog:
	- $\bullet$  For a device that is managed successfully by NSM, you can edit only the  $\texttt{Frindly Name}$  and Tags.
	- For a device that isn't acquired yet, you can edit Friendly Name, Tags and perform manual acquisition. To manually acquire a firewall, see Manual Firewall [Acquisition](#page-22-0) .

• For a device that has failed acquisition, you can edit Friendly Name, Tags.

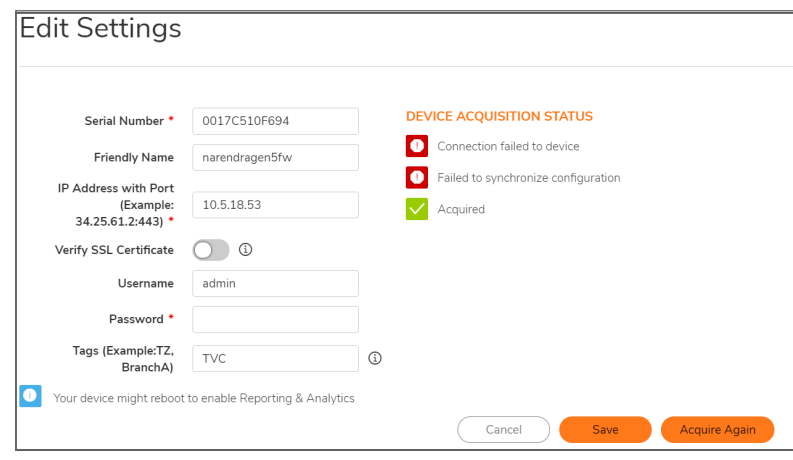

<span id="page-19-1"></span>4. Click **Save**.

### Multi-device Firmware Upgrade

You can now upgrade multiple firewalls from a group of devices in a single action.

#### *To perform group upgrade of devices:*

- 1. Navigate to **Manager View | Firewalls > Inventory** page.
- 2. Hover over the device for which want to edit the settings, click **Ellipses** icon in the **ACTION** column and select **Firmware Upgrade**.

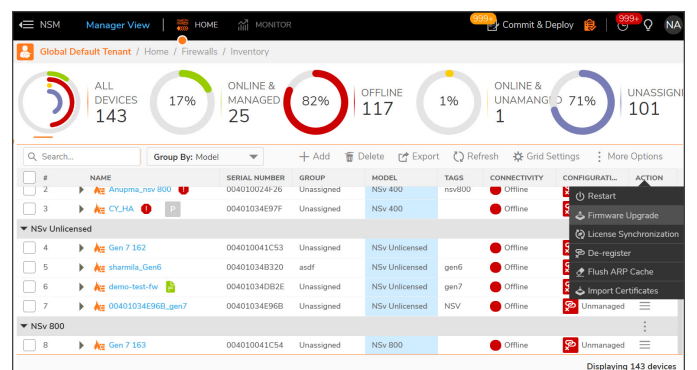

- 3. There are 3 steps to perform upgrade. Select the devices in the group by checking the box.
- 4. Browse and select the Firmware and click **Next** to proceed to the next screen .
	- a. Schedule Now Choose this to upgrade instantly.
	- b. Set Schedule Set a future date to upgrade.
- <span id="page-19-0"></span>5. Click **Upgrade**.

### Synchronizing Firewall Configuration with NSM

The management status of a firewall changes to **Unmanaged** state when the firewall is locally modified. You need to synchronize firewall configuration with NSM to set the device in **Managed** state.

**20**

#### *To synchronize firewall configuration with NSM:*

- 1. Navigate to **Manager View | Firewalls > Inventory**.
- 2. Click the **Ellipses** icon in the **Action** column for the firewall you want to synchronize the changes with NSM, and select **Synchronize Firewall**.
- 3. In the **Synchronize Firewall** dialog, click **Review Diff**.
- 4. In the **Device Synchronization** wizard:
	- a. Review the configuration differences between NSM configuration and the local firewall configuration.

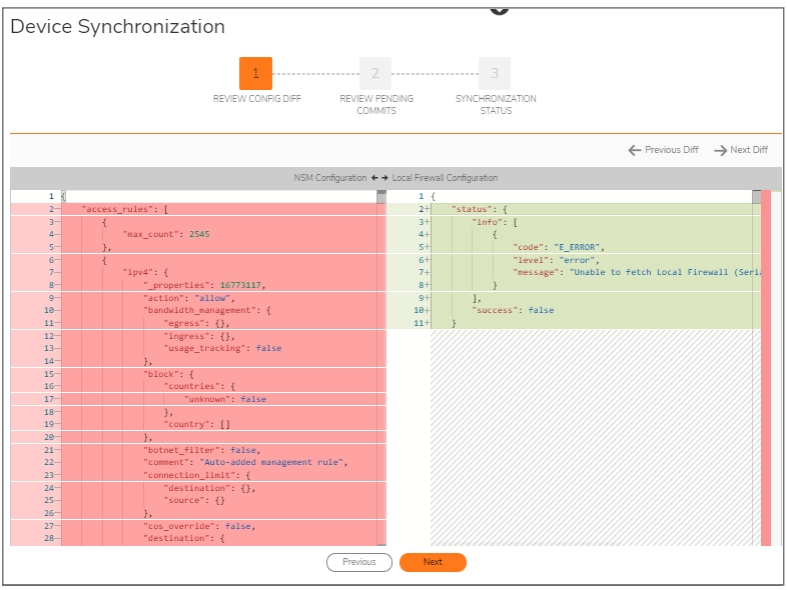

- b. Click **Next**.
- c. Review the pending commits.

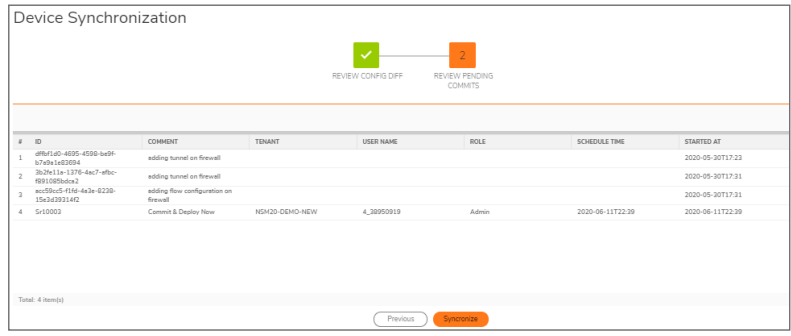

- d. Click **Synchronize**.
- e. Click **OK** in the Warning dialog. Synchronization process runs.
- f. Click **Close**.

The firewall is now managed by NSM, thus the **CONFIGURATION** status changes to **Managed** in the **Firewall Inventory** page.

**21**

### <span id="page-21-0"></span>Upgrading SonicOSX Firmware

#### *To upgrade SonicOS firmware on a firewall::*

- 1. Navigate to **Manager View | Firewalls > Inventory** page.
- 2. Hover a firewall, click **Ellipses** icon in the **ACTION** column, and then select **Upgrade Software**. The **Software Upgrade** dialog is displayed.

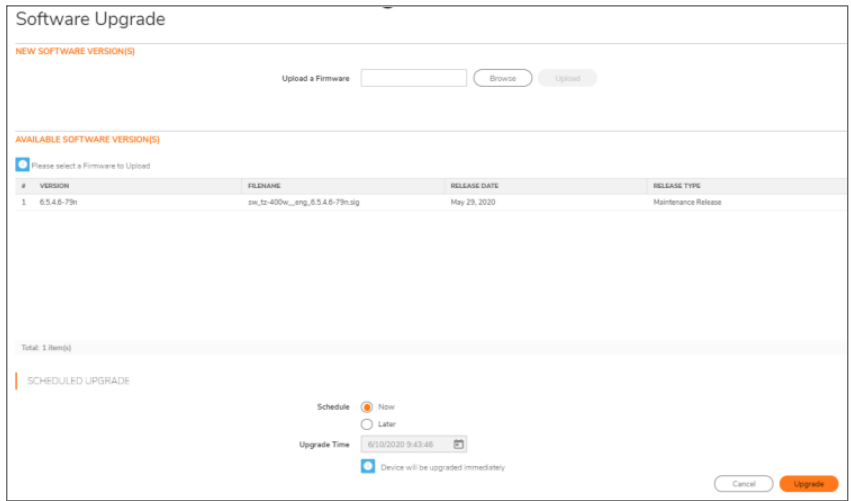

- 3. Do one of the following:
	- <sup>l</sup> **To upgrade to any available version on your Local system**:
		- 1. In the **NEW SOFTWARE VERSION(S)** section, click **Browse** and select the setup file in your system.
		- 2. Click **Upload**.
	- <sup>l</sup> **To upgrade to any available version instantly**:
		- 1. Select the required software version In the **AVAILABLE SOFTWARE VERSION(S)** section.
		- 2. Select **Now** in the **SCHEDULED UPGRADE** section, if not selected.
		- 3. Click **Upgrade**.
	- <sup>l</sup> **To schedule software upgrade**:
		- 1. Select the required software version In the **AVAILABLE SOFTWARE VERSION(S)** section.
		- 2. Select **Later** in SCHEDULED UPGRADE section and set the schedule for upgrade in Upgrade Time box.
		- 3. Click **Upgrade**

### <span id="page-21-1"></span>Creating Backup of Device Configuration

Creating configuration backups enables you to restore a firewall configuration anytime.

#### *To create a configuration backup of a device:*

- 1. Navigate to **Manager View | Firewalls > Inventory**.
- 2. Hover over the device for which you want to create a configuration backup and click **Ellipses** icon in the Action column.
- 3. Select **Archive Config**.
- 4. Click **OK** to confirm.

#### *To validate the backup:*

- 1. Navigate to **Manager View | Config Management > Audit**.
- 2. Select the appropriate device from the **Devices** drop-down list.
- 3. View the entries in the **Audit** table to find the backup.
- 4. Click the arrow next to the date of the backup. The entry expands to show the configuration file that was backed up.

### <span id="page-22-0"></span>Manual Firewall Acquisition

Under certain conditions you may opt to acquire a firewall manually rather than using Zero Touch.

**NOTE:** When acquiring manually, **SSL cert verify** is enabled by default. This is set as a security feature, but if proper SSL certification is not enabled on the firewall, the firewall does not get acquired.

#### *To acquire a firewall manually:*

- 1. Navigate to **Manager View | Firewalls > Inventory**.
- 2. Hover over the firewall, click the **Ellipsis** icon in the **Action** column and select **Edit Settings**.

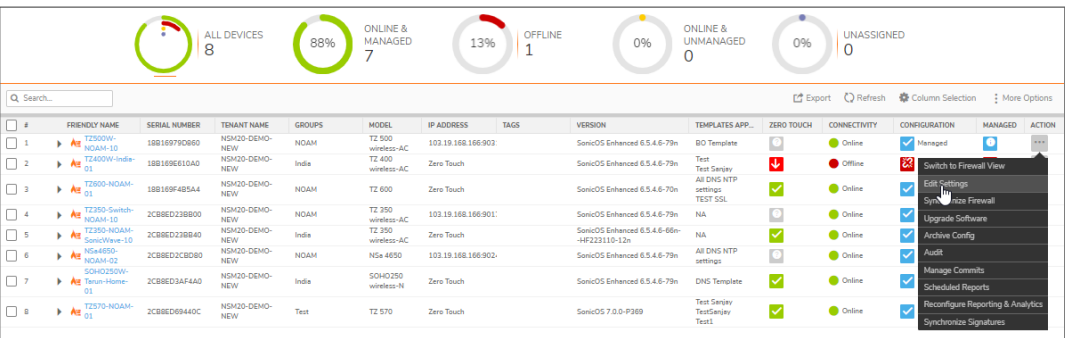

- 3. Enter **IP Address with Port** for your device.
- 4. Enter your **Username** and **Password** of your NSM user account.

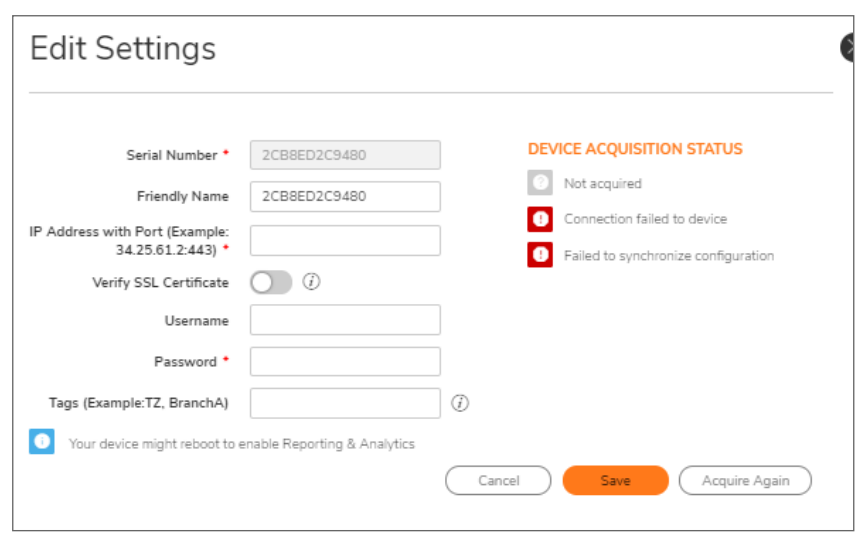

5. Click **Save** and **Acquire Again**.

As part of the device acquisition process, NSM establishes connection to the device, configures the firewall to send out syslog heartbeats so its health can be monitored, and then the pulls the status and configuration of the firewall.

The status of the device acquisition is displayed in **DEVICE ACQUISITION STATUS** section; If the acquisition is successful, you will see a green icon next to **Acquired**. The firewall is now managed by NSM, and the **CONFIGURATION** is displayed as **Managed** in the **Firewall Inventory** page.

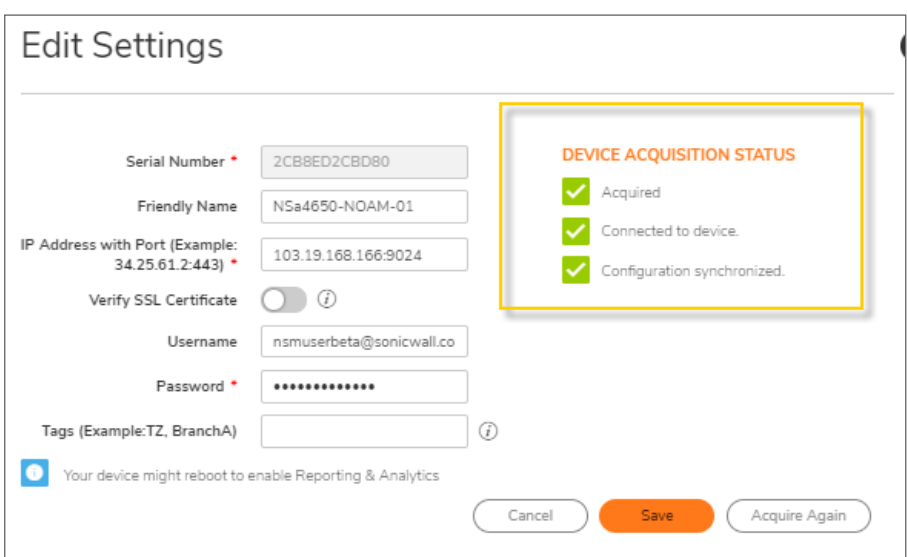

## <span id="page-23-0"></span>Device Groups

NSM enables you to create device group(s), deploy and manage common configurations across all the devices of a device group using templates. You can create device groups based on your requirement, for example: geographical location, business function and so on. To create a device group, see [Creating](#page-25-0) Device **[Groups](#page-25-0)** 

The **Manager View | Firewalls > Groups** page displays the device groups that are created under the **Root Group**. To review the configuration of a device group in the **Group View**, click on the group name. The devices that are not part of any device groups are listed under **Unassigned Firewalls**.

Multi-tenant administrators can click on the Tenant name and select any other tenant to display and manage the groups created under that tenant. You can also select **All Tenants** option to display and manage device groups of all the tenants in a single pane of glass.

In the table you can see the all the device groups listed. Click the caret icon next to the group name to see devices that are part of the device group.

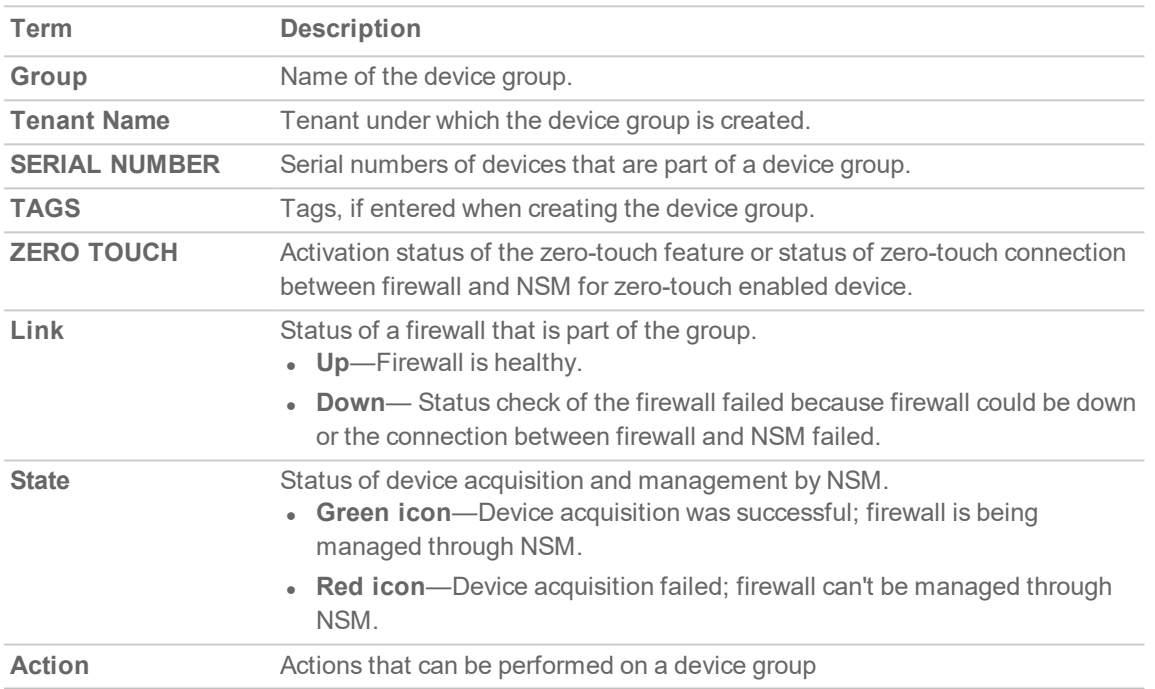

#### **DEVICE GROUPS**

### <span id="page-24-0"></span>Working with Device Groups

From the **Manager View**, you can create, update, and delete a device group. You can add a firewall to any device group, and you can add a device group under any existing device groups to create a hierarchical structure.

If you want to view configuration of a particular group, navigate to **Manager View | Firewalls > Groups** and click on the group. You are taken to the Group View. The default location is **Group View | HOME > Dashboard > System**. Here you can monitor various dashboard views that include **Summary**, **Network**, and **Threat**. Click the gear arrow beside **Group View** to return to the **Manager View**.

#### **Topics:**

- [Creating](#page-25-0) Device Groups
- Editing Device [Groups](#page-26-0)
- Creating Backup of [Device-Group](#page-27-1) Configuration
- [Deleting](#page-27-2) Device Groups

### <span id="page-25-0"></span>Creating Device Groups

A device group enables you to easily deploy common configurations across all the devices of the group using templates. You can create device groups based on your requirement, for example: geographical location, business function and so on.

#### *To create a device group:*

- 1. Navigate to **Manager View | Firewalls > Inventory** page.
- 2. Click **Add**.

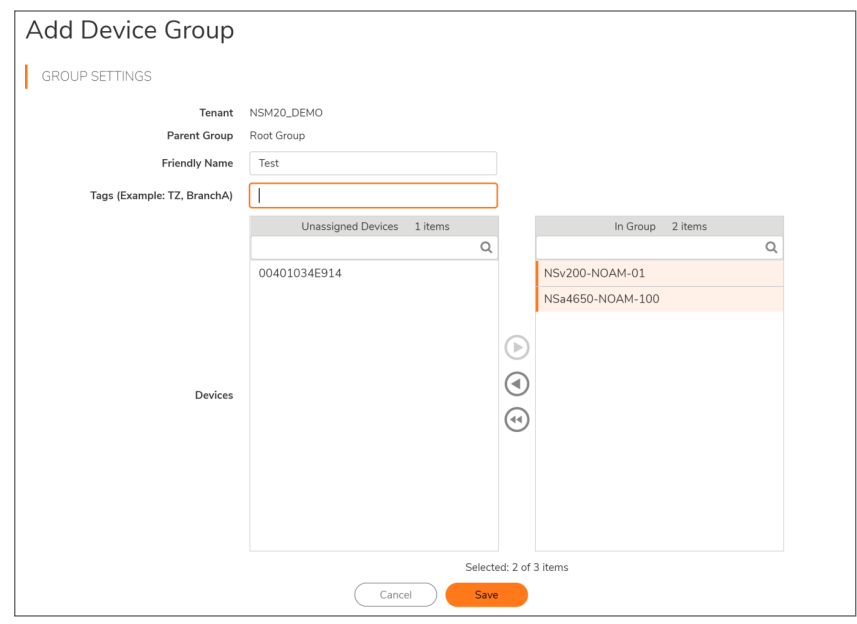

- 3. Enter the Friendly Name and Tags in their respective fields.
- 4. Select devices listed in **Unassigned Devices** to add to the group being created and click caret-right icon.

The devices are moved to In Group list.

5. Click **Save**.

The newly created group is listed under the default group—Root Group, which cannot be deleted.

#### *To create a device group under another device group:*

- 1. Hover over the group under which you want to create a new device group.
- 2. Click the **Ellipses** icon in the Action column and select **Add a Group under this Group**.
- 3. Follow steps 3 through 5 in the above procedure for creating a device group.

**26**

The newly created group is added under the selected parent group. Click the caret icon next to the parent group to view the newly added group.

### <span id="page-26-0"></span>Editing Device Groups

You can edit a device group to: add Unassigned Firewall(s) to the group; remove firewalls from the group; update friendly name and tags.

#### *To edit a device group:*

**NOTE:** The **Root Group** cannot be edited.

- 1. Navigate to **Manager View | Firewalls > Groups**.
- 2. In the **Action** field for the group you want to edit, select **Edit Device Group**.
- 3. Make changes to the Friendly Name and Tags fields, if needed.

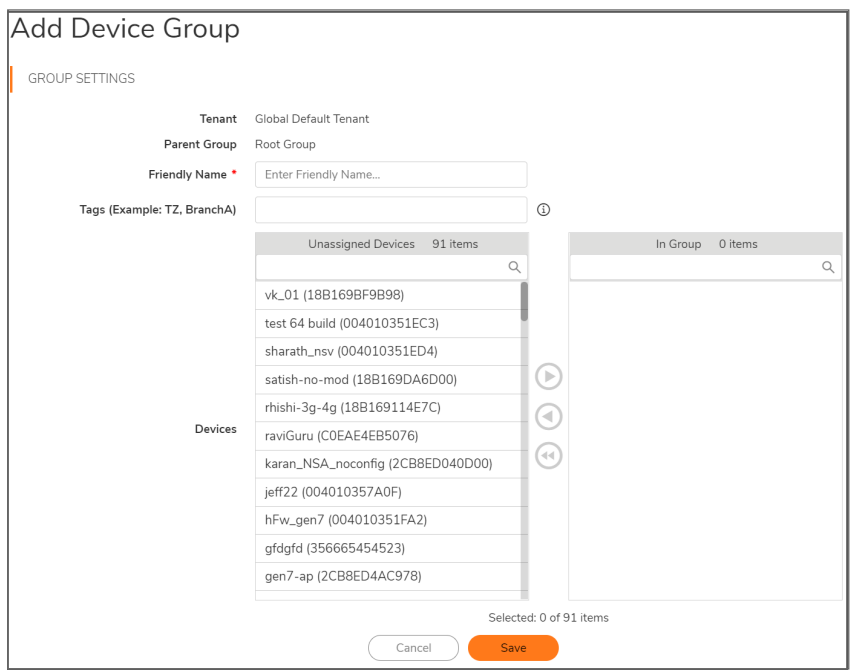

- 4. To add devices to the group, select devices in the **Unassigned Devices** list and click the caret-right icon to move them to the **In Group**. To remove devices from the group, select the devices in **In Group** list and click the left-caret icon to move the devices to the **Unassigned Devices** list.
	- **NOTE:** To move devices from one device group to another, first you need to delete the devices from one group and then add them to the other group from Unassigned Firewalls list.
	- **NOTE:** When you add a device to a group that already has a template applied to it, the template configuration is made available to the newly added device and therefore you need to commit and deploy the available updates on to the device.
- 5. Click **Save**.

### <span id="page-27-1"></span>Creating Backup of Device-Group Configuration

#### *To create a backup of device-group configuration:*

- 1. Navigate to **Manager View | Firewalls > Groups**.
- 2. Hover over the device group for which you want to create a backup and click the **Ellipses** icon in the **ACTION** column.
- 3. Select **Backup Config**.

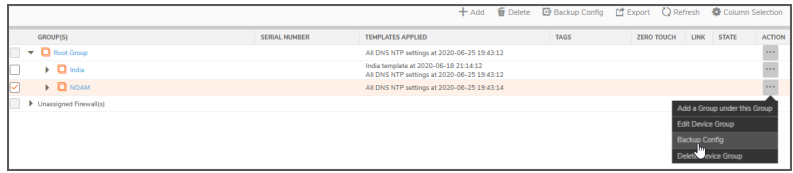

<span id="page-27-2"></span>4. Click **OK** to confirm.

### Deleting Device Groups

- **NOTE:** When you delete a device group, all the sub-groups also get deleted. All devices under the device group and its sub-groups will be automatically assigned to the parent group—**Root Group**.
- **NOTE:** When you delete a sub-group, all devices under the group is automatically assigned to its parent group.

#### *To delete device group(s):*

- 1. Navigate to **Manager View | Firewalls > Groups**.
- 2. Select the group(s) you want delete.
- 3. Click the **Delete** icon.
- <span id="page-27-0"></span>4. Click **Confirm**.

## **Backups**

To create a backup of the device configuration:

- 1. Navigate to **Manager View| Firewall View > Backups**
- 2. Click **Add** icon to Add Schedule. There are 3 steps to add schedule. **Schedule Configuration** - Enter Schedule Name, choose Daily Interval, Schedule Time, Edit Weekly Schedule Day. If you choose to Edit Weekly Schedule Day, toggle the switch and choose a day from the drop-down list. You are required to select at least one Backup Type and check the box as TSR or EXP and click **Next** to proceed to Device Selection screen.

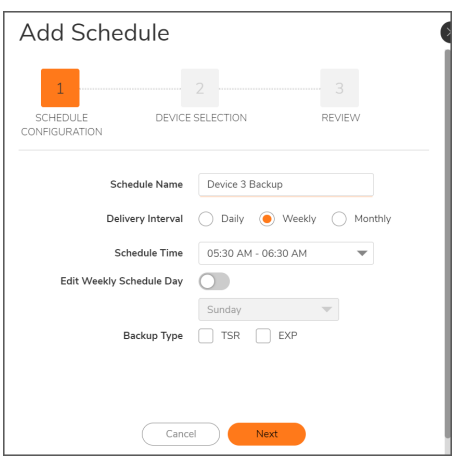

**Device Selection** - In the Device Selection screen, choose the devices that are online and offline connectivity from the list. Toggle the switch to Show only online devices which filters the devices that are online. Click **Next** after choosing the devices to review.

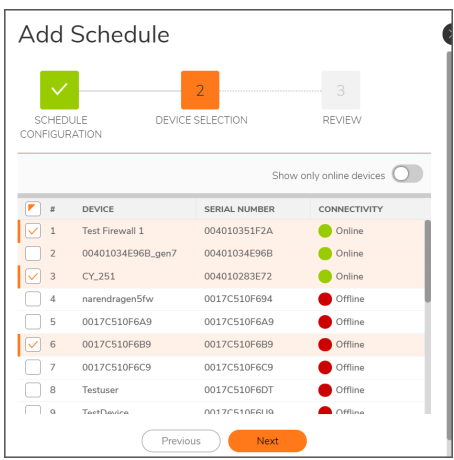

**Review** - In the last step, the Schedule configuration and Device Selection is displayed for review. If you want to change any information listed there, click **Previous** or click **Save** to schedule task.

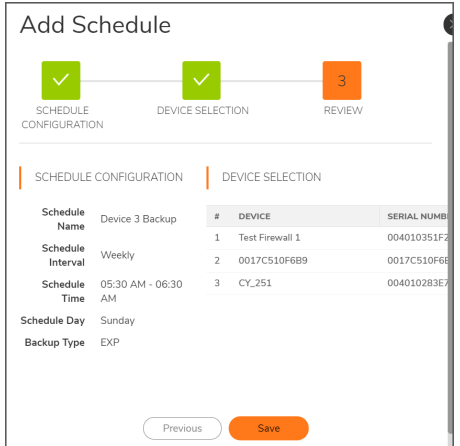

- 3. Click **Delete** icon to delete any selected schedule from the list.
- 4. **Refresh** icon refreshes the list

5. Column Selection allows to choose which options can be displayed in the schedule by checking the box.

### <span id="page-29-0"></span>Scheduling Backups

This section lists all the created backup schedules. To know, how to add schedule, see [Backups](#page-27-0).

- 1. Navigate to **Manager View | Firewalls > Backups** page.
- 2. Expand the scheduled backup from the list. It displays Schedule details and Previous Job Status. Hover over the item for which want to edit the schedule, click **Ellipses** icon in the **ACTION** column and select **Edit Schedule**.

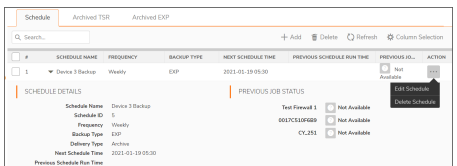

3. **Delete Schedule** deletes the selected item.

### <span id="page-29-1"></span>Archiving TSR

The archived TSR backup types are displayed in this tab with File Name, Date and Time, Device Name, Serial Number and User Name. To know, how to add schedule, see [Backups](#page-27-0).

Hover over the item for which want to view, click **Ellipses** icon in the **ACTION** column and select **Download TSR** and **Delete TSR.**

The icons on the top also lets to download and delete the TSR files. Click **Refresh** to refresh the list. **Column Selection** allows to choose which options can be displayed in the schedule by checking the box.

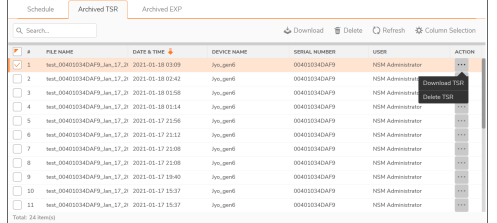

**Download TSR** option downloads the selected TSR to a zip file in *.txt* format.

### <span id="page-29-2"></span>Archiving EXP

The archived EXP backup types are displayed in this tab with File Name, Date and Time, Device Name , Serial Number and User Name. To know, how to add schedule, see [Backups](#page-27-0).

Hover over the item for which want to view the , click **Ellipses** icon in the **ACTION** column and select **Download EXP**and **Delete EXP.** .

The icons on the top also lets to download and delete the EXP files. Click **Refresh** to refresh the list. **Column Selection** allows to choose which options can be displayed in the schedule by checking the box.

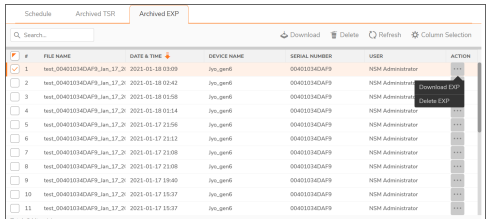

**Download EXP** option downloads the selected EXP to a zip file in *.txt* format.

# **Templates**

4

<span id="page-31-0"></span>Templates allow you to effectively deploy and manage common configurations across firewalls. Template can be developed to set definitions for **Device**, **Network**, **Objects** and **Policies** settings on numerous firewalls. It brings scalability to the overall firewall management process. These templates can be reused or reworked for other configurations.

#### **Topics:**

- [Templates](#page-31-1) Inventory
- Creating [Templates](#page-33-0)
- Editing [Templates](#page-33-1)
- Viewing Template [Configuration](#page-34-0)
- Creating Duplicate [Template](#page-34-1)
- [Modifying](#page-34-2) Template Attributes
- Applying [Templates](#page-35-0)
- Deleting [Templates](#page-36-1)
- <span id="page-31-1"></span>• Golden Template

## Templates Inventory

Navigate to **Manager View > Templates** to see the inventory of all your templates in a tabular format. Multi-tenant administrators can click on the tenant name (highlighted in the below image) and select any other tenant to list the templates associated with the selected tenancy.

You can use the **Search** feature to find a specific template to use. To customize columns, click **Column Selection**, and select or clear the options to include or hide the data of the selected columns.

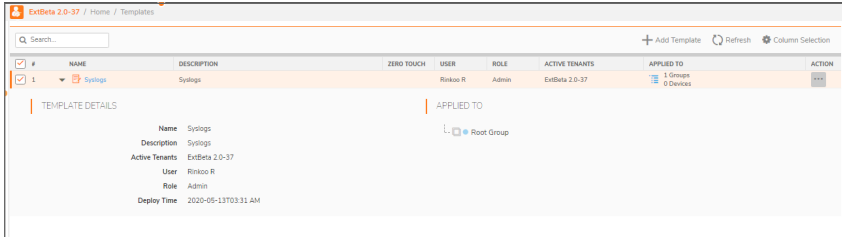

The following details are displayed for each template listed on the Templates page:

**32**

#### **TEMPLATE DETAILS**

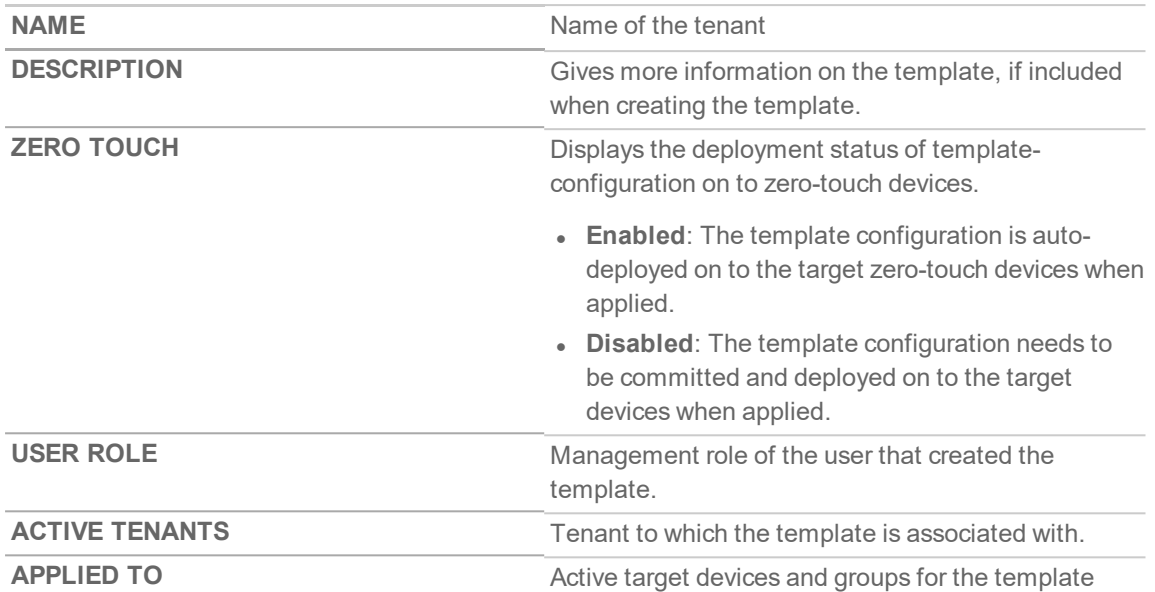

To switch to the TEMPLATE VIEW, click on a template name or click on **Edit Template** in the Action menu.

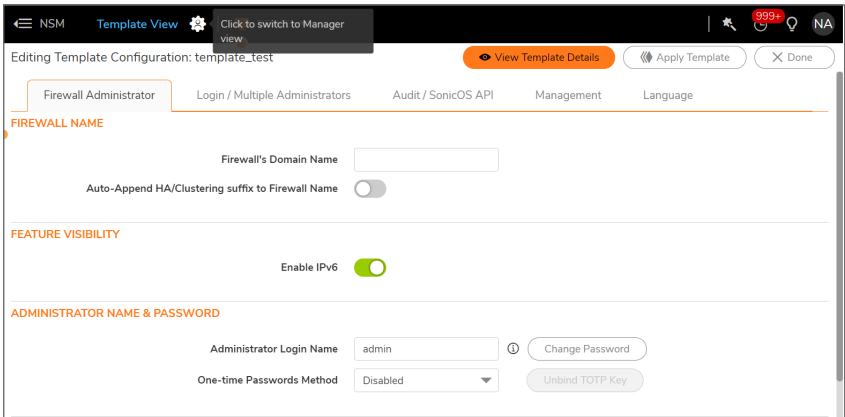

You can also access other functionality clicking the options in the **Action** field. The actions you can perform on the Templates page are listed here:

- Creating [Templates](#page-33-0)
- Editing [Templates](#page-33-1)
- Viewing Template [Configuration](#page-34-0)
- [Modifying](#page-34-2) Template Attributes
- Creating Duplicate [Template](#page-34-1)
- Deleting [Templates](#page-36-1)
- Applying [Templates](#page-35-0)

# <span id="page-33-0"></span>Creating Templates

You can build templates that you can use repeatedly to apply configurations to the firewalls in your environment.

#### *To create a template:*

- 1. Navigate to **Template View > Templates**.
- 2. Click **Add Template**.
- 3. Enter the **Template Name**.
- 4. From the type, choose SonicOSor SonicOSX. The templates can be applied to specific devices that are running the OS.
- 5. To enable automated deployment of the template configuration to Zero-Touch devices when the template is applied to target group(s) or device(s), enable or disable **Zero Touch** option. Offline devices will be updated once they come online.
- 6. Enter a valid **Description**. This is optional.
- 7. Click **Create**.
- 8. **Confirm** that you want to switch to **Template View** if you want to define your template now; otherwise click **Cancel** to see that your template is added to the inventory.

<span id="page-33-1"></span>To define your template, see Editing [Templates.](#page-33-1)

# Editing Templates

If a template—applied to device group(s) or device(s)—is edited, the configuration changes are not automatically committed to the devices. You need to commit and deploy the changes so that the changes are pushed to the devices. To perform commit and deploy, see [Committing](#page-43-0) and Deploying the Updates

**NOTE:** The updates made to a zero touch template are automatically deployed to the applied zerotouch devices.

#### *To define or edit a template:*

- 1. If not already in Template View, either click the template name or select **Edit Template** in the **Action** field.
- 2. Navigate to other options in **Template View**: **Device**, **Network**, **Object**, or **Policy**.
- 3. Using the interface commands under each of these options, define the various parameters of your template. For information on performing configuration in these fields, see SonicOS documentation at <https://www.sonicwall.com/support/technical-documentation/>.
- 4. After you update the template, click **View Templates Details** to see the updates done to the default. All the updates done to the template configuration are captured here.
- 5. Click **Close** to return to **Template** inventory.

**34**

# <span id="page-34-0"></span>Viewing Template Configuration

#### *To view template configuration:*

- 1. Navigate to **Manager View > Templates**.
- 2. Click **Ellipses** icon in Action column for any template and select **View Template Configuration**. The configuration changes are listed in the dialog displayed.

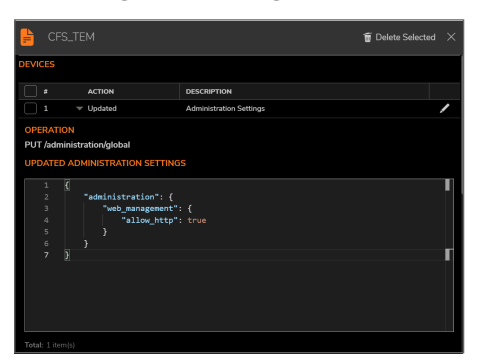

- 3. Click the **Edit** icon next to the operation to edit the template configuration as required.
- <span id="page-34-1"></span>4. To delete the selected template, check the devices and click **Delete Selected**.

## Creating Duplicate Template

You can create a duplicate of any template and then edit the configuration to use it on other devices.

#### *To create a duplicate template:*

- 1. Navigate to **Manager View > Templates**.
- 2. Click **Ellipses** icon in the **Action** column for any template and select **Clone Template**.
- 3. Click **OK** in the dialog displayed.

The duplicate template is now available on the **Templates** page with name **clone<template name>**. To tweak the attributes of the newly created template, see [Modifying](#page-34-2) Template Attributes. To make changes to the configuration of the newly created template, see Editing [Templates.](#page-33-1)

## <span id="page-34-2"></span>Modifying Template Attributes

#### *To modify template-attributes:*

- 1. Navigate to **Manager View > Templates**.
- 2. Hover over a template and click **Ellipses** icon in the **ACTION** column, and then select **Modify Template Attributes**.
- 3. In the **Edit Template** dialog, edit the template attributes as needed. The name of the template and description can be added as a reference.
- 4. Click **Update**.
- <span id="page-35-0"></span>5. Click **Confirm** to switch to the Template View; click **Cancel** otherwise.

# Applying Templates

You need to apply a template to deploy and manage common configurations across devices. When you apply a template to device group(s), you can deploy and manage configuration across all the devices of the group (s). You also have an option to apply a template to selected devices within any group.

NSM supports application of multiple templates to device group(s) or device(s): To overwrite the configuration of the devices associated with any template, you can apply another template.

#### *To apply a template:*

- 1. Navigate to **Manager View > Templates**.
- 2. Hover over a template that you want to apply, click on the **Action** column and select **Apply Template**.

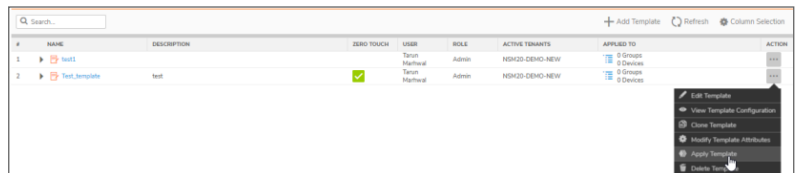

- 3. Select the device group(s) or devices within any group (s) to apply the template.
	- **IMPORTANT:** A template cannot be applied to device(s) that don't belong to any group. Hence, Unassigned Firewalls aren't displayed in the dialog.

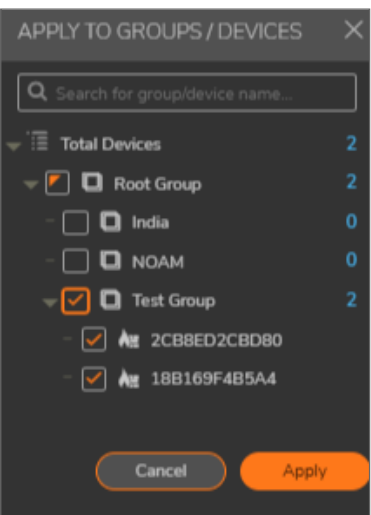

4. Click **Save**.

If **Zero Touch** option is enabled for a template, the configuration of the template is auto-deployed to applied Zero-Touch devices; Offline devices will be updated once they come online. For non Zero Touch devices, the configuration updates available at each device needs to be committed and deployed to push the updates to the devices. For information on committing and deploying updates, see [Committing](#page-43-0) and [Deploying](#page-43-0) the Updates.

# <span id="page-36-0"></span>View Template Status

*To view template status:*

- 1. Navigate to **Manager View > Templates**.
- 2. Hover over a template that you want to apply, click on the **Action** column and select **View Template Status.**

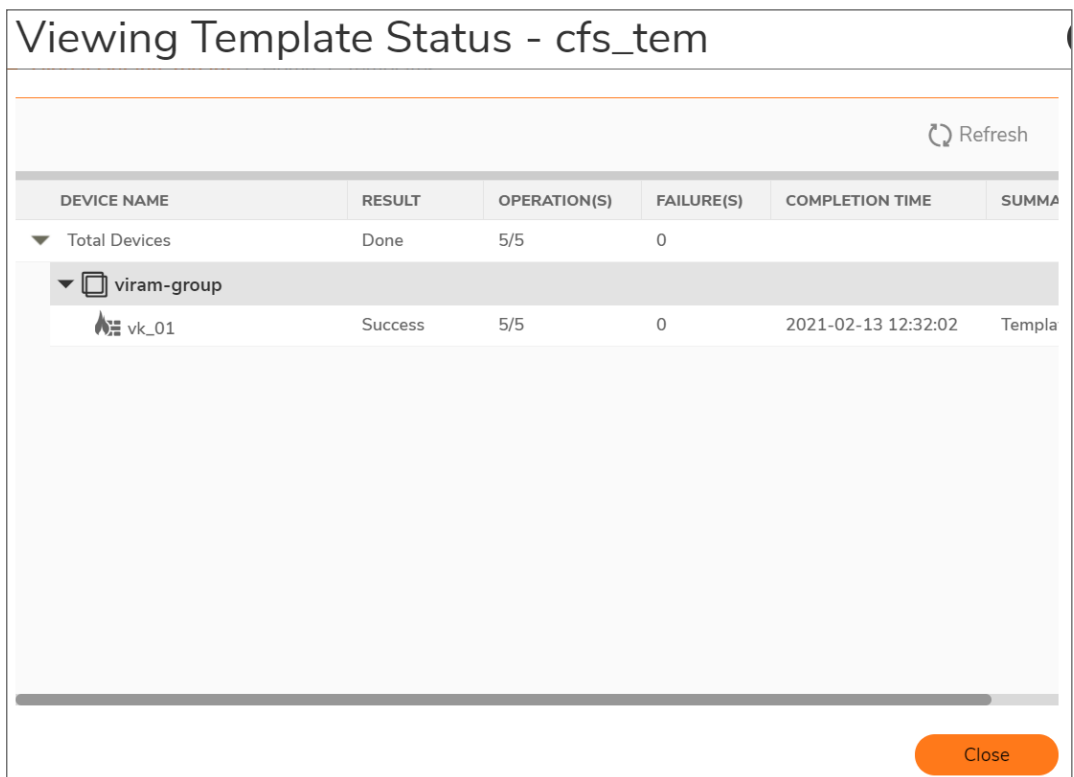

- 3. Expand the device name to view the status of the listed templates.
- 4. Click **Close** to return to **Template** inventory.

## <span id="page-36-1"></span>Deleting Templates

**NOTE:** By deleting a template associated with devices, you cannot perform configuration rollback on the target group(s) and device(s).

#### *To delete a template:*

- 1. Navigate to **Manager View > Templates**.
- 2. Hover over the template you wish to delete and click Ellipses icon in the **Action** column.
- 3. Select **Delete Template**.
- 4. Click **Confirm**.

5

# Configuration Management

<span id="page-38-0"></span>NSM supports different types and sizes of customers interested in managing their firewalls in the Cloud. A configuration change that is defined on the NSM side is referred to as PENDING CONFIGS, and for the changes to be effective on the firewalls, the changes need to be committed and deployed.

#### **Topics:**

- [Approval](#page-38-1) Groups
- [Configuration](#page-42-0) Management Workflow
- <span id="page-38-1"></span>• Auditing [Configuration](#page-49-0) Changes

## Approval Groups

NSM has the ability to configure an approval process when planning and scheduling changes to the configuration (commits). Approval groups can be defined and enabled on a per tenant basis. You can also enforce partial approval, where one of a group of people can approve, or complete approval, where everyone has to approve. Customize the Approval Groups table by clicking **Column Selection**.

#### **Topics:**

- Approval [Workflow](#page-38-2) Settings
- <span id="page-38-2"></span>• Approval Group [Management](#page-39-0)

### Approval Workflow Settings

Approval Groups allows you to enable and set up approvals for proposed system updates. .

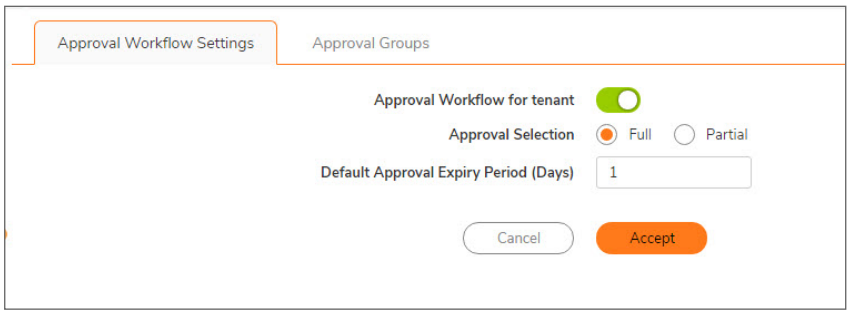

#### *To enable approvals:*

- 1. Navigate to **Home | Config Management > Approval Groups**.
- 2. Enable the switch for **Approval Workflow for tenant** (move it to green).
- 3. Select whether full approval is required or if partial approval is allowed.
- 4. Set the number of day required to get the approval in the **Default Approval Expire Period** field. The default is **1** day.
- <span id="page-39-0"></span>5. Click **Accept**.

### Approval Group Management

On the Approval Groups tab, you have to tools to manage the approval groups that you've defined for your tenants.

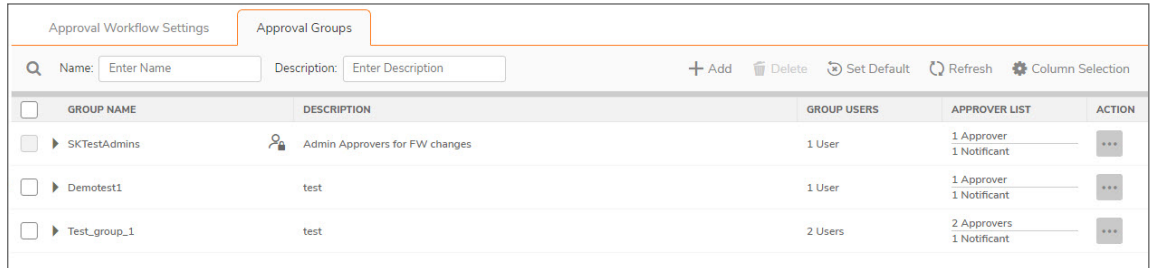

The Approval Groups table lists all the approval that have been defined. It provides the group name, description, the number of users in the list and the type of user (whether they are an approver or a notificant).

To see more details about a particular group, click the caret by the Group Name. The entry expands to you can see the users that make up the list.

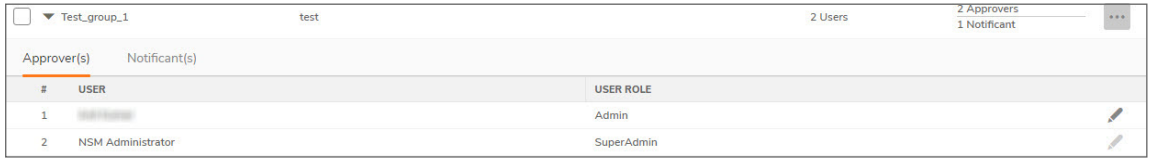

**Topics:**

- [Searching](#page-39-1) the Approval Groups
- Adding a New [Approval](#page-40-0) Group
- Editing an [Approval](#page-41-0) Group
- Deleting an [Approval](#page-41-1) Group
- <span id="page-39-1"></span>• Setting the Default [Approval](#page-42-2) Group

### Searching the Approval Groups

You can search for a specific approval group by using the name or description.

- 1. Type the string that you are searching for in the **Name** or **Description** field.
- 2. Press return and the table is filtered. You can use both fields at the same time to do further filtering.

<span id="page-40-0"></span>3. Clear the filters to restore the full table.

### Adding a New Approval Group

#### *To add a new approval group:*

- 1. Navigate to **Home | Config Management > Approval Groups** and select the **Approval Groups** tab.
- 2. Click the **+Add** icon.

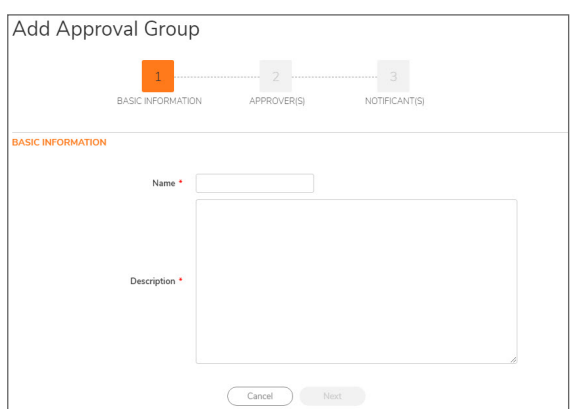

- 3. Type the **Name** of the approval group.
- 4. Type the **Description** in the field provided. Make it unique so you can easily search on it if needed. A maximum of 256 characters are allowed.
- 5. Click **Next**.

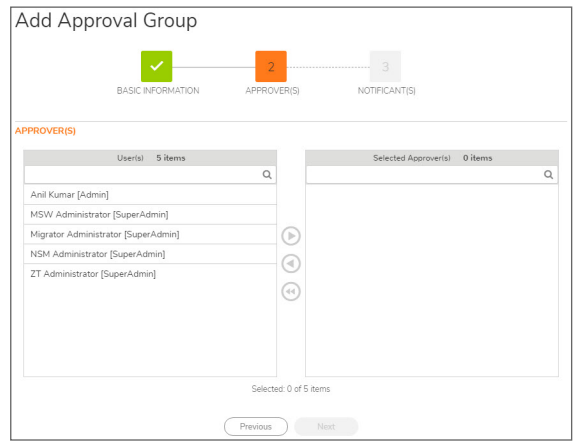

6. In the **Users** column, select the users that you want to act as approvers for this group, and click the right arrow to move them to the **Selected Approvers** column.

**NOTE:** If the user you want is not listed, you need to go to MySonicWall to set them up.

7. Click **Next**.

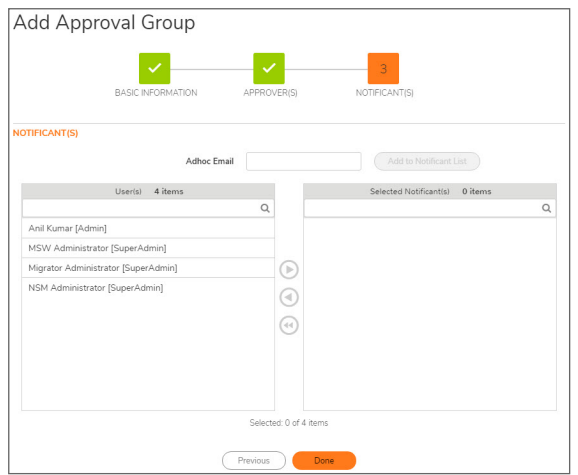

- 8. In the **Users** column, select the users that you want to receive notice when approval is required, and click the right arrow to move them to the **Selected Notificants** column.
- 9. If you want to send notice to people not listed as users, enter their email in the **Adhoc Email** field and click **Add to Notificant List**.
- 10. Click **Done**.
- <span id="page-41-0"></span>11. Verify that the group appears in the table.

### Editing an Approval Group

#### *To edit an approval group:*

- 1. Navigate to **Home | Config Management > Approval Groups** and select the **Approval Groups** tab.
- 2. Select the group name of the group you want to edit.
- 3. In the **Action** column, select **Edit**.
- 4. Navigate through the screens and make the changes needed.
- 5. Click **Done**.
- <span id="page-41-1"></span>6. Verify that the changes appear in the table.

### Deleting an Approval Group

#### *To delete an approval group:*

- 1. Navigate to **Home | Config Management > Approval Groups** and select the **Approval Groups** tab.
- 2. Select the group name of the group you want to delete.
- 3. In the **Action** column, select **Delete**.

**NOTE:** If you want to delete several groups at once, check the box beside each one and click the **Delete** icon at the top of the table.

4. Confirm that you want to delete the selected group by clicking **Yes**. A confirmation message shows that the delete was completed successfully.

### <span id="page-42-2"></span>Setting the Default Approval Group

#### *To set a new default approval group:*

- 1. Navigate to **Home | Config Management > Approval Groups** and select the **Approval Groups** tab.
- 2. Click the **Set Default** icon.

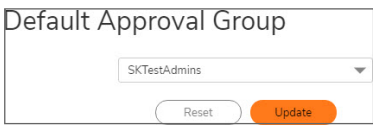

- 3. Select the approval group from the drop-down list.
- <span id="page-42-0"></span>4. Click **Update**.

# Configuration Management Workflow

Use the following workflow to prepare changes and push them to the devices.

1. Perform firewall configuration changes through NSM.

You can perform configuration changes on firewalls by applying template to device group(s) or configuring changes in the **Firewall View**. To perform configuration in the Firewall View, see SonicOS documentation.

- 2. View pending configuration updates for the devices. See Viewing [Pending-Configuration](#page-42-1) Updates
- 3. Perform commit and deploy to push the updates to managed devices. See [Committing](#page-43-0) and [Deploying](#page-43-0) the Updates
- 4. Monitor commits to check the deployment status of commits and take necessary action. See [Managing](#page-47-0) Commits.

## <span id="page-42-1"></span>Viewing Pending-Configuration Updates

The configuration changes performed on devices through NSM (either in **FIREWALL VIEW** or by applying templates to device groups) need to be committed (so that the changes are locked), and then deployed on the devices to push the updates to the devices.

#### *To view pending configurations:*

- 1. Navigate to **Manager view | Config Management > Commits** page.
- 2. Click **PENDING CONFIGS** at the top of the page.

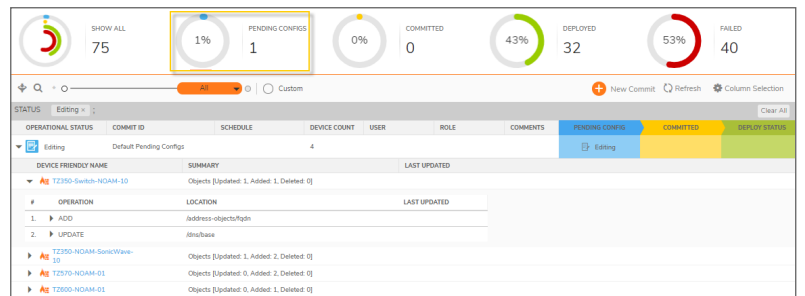

- 3. Click the item that has the **OPERATIONAL STATUS** as **Editing**.
- 4. All the devices to which the configuration changes are applicable are displayed.
- 5. Click the caret icon next to a device name to see the configuration changes that are awaiting commit and deploy.

The operations are listed, for example: add, update, and so on. Click the caret icon next to the listed operation to see the JSON script of the operation performed. To perform commit and deploy, refer to [Committing](#page-43-0) and Deploying the Updates

## <span id="page-43-0"></span>Committing and Deploying the Updates

After configuration updates are performed on devices through NSM either in Firewall View or by applying templates, you can review the updates (see Viewing [Pending-Configuration](#page-42-1) Updates), and then commit (so that the changes are locked) and deploy the changes to the device(s) for the updates to be effective.

The commit and deploy action can be performed in any of following ways:

- **In the Firewall View: Commit & Deploy** menu allows you to commit and deploy updates for a firewall. After the configuration changes are made to any device, the **Commit and Deploy** menu item notifies configuration updates that are awaiting commit and deploy. See [Committing](#page-43-1) and [Deploying](#page-43-1) Updates in the Firewall View.
- <sup>l</sup> **In the Manager View**: From the **Commit & Deploy** wizard in the **Manager View**, you can commit and deploy configuration updates to the device(s). See [Committing](#page-44-0) and Deploying Updates to Device (s) in the [Manager](#page-44-0) View.

### <span id="page-43-1"></span>Committing and Deploying Updates in the Firewall View

You can commit and deploy the configuration updates for any firewall in the Firewall View.

#### *To commit and deploy the configuration updates on a firewall:*

- 1. Navigate to the **Firewall View**.
- 2. To see the pending configuration updates on a firewall, click **Commit and Deploy**.
	- **NOTE:** You will see a notification on the **Commit and Deploy** option only when there are any pending configurations.

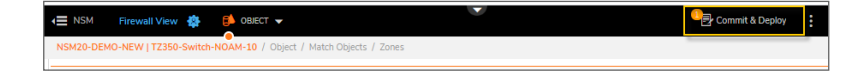

- 3. In the **Commit & Deploy Pending Changes** wizard:
	- a. Enter the Commit ID and Comments in their respective fields. To commit and deploy the changes instantly, click **Deploy Now**. To schedule commit and deploy operations, navigate through the screens by clicking **Next** and choose a schedule date

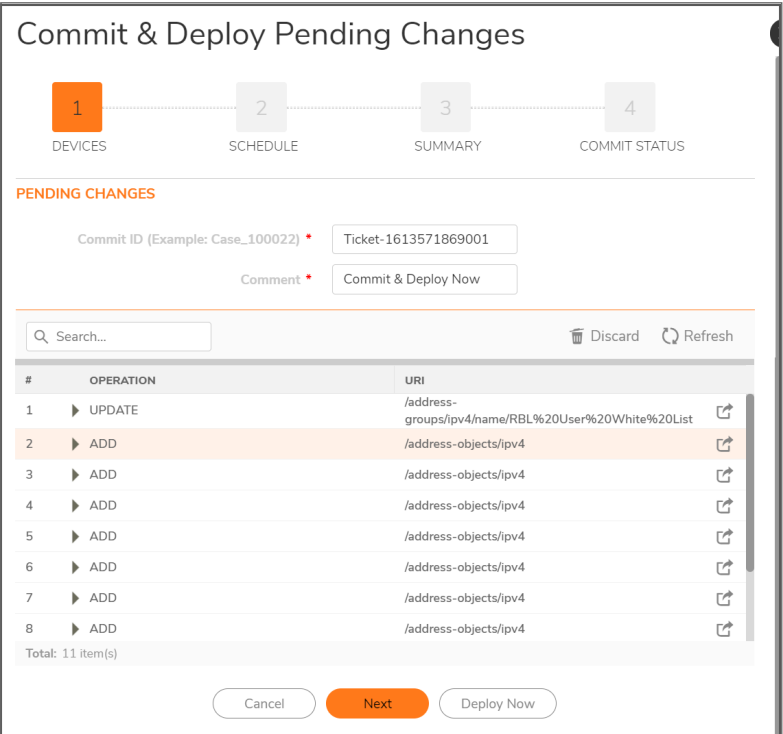

- b. If you select **Deploy Now**, a confirmation message on commit status is displayed.
- c. If you click **Next**, it allows you to set the schedule to a later time. Click **Commit** to commit items and **Deploy Now**at the scheduled time.
- d. A confirmation message on commit status is displayed. The deployment process runs at the scheduled time.
- e. Click **Close**.
- f. To see the deployment status of the commit items, see [Monitoring](#page-46-0) Commits.

### <span id="page-44-0"></span>Committing and Deploying Updates to Device(s) in the Manager View

From the **Commit & Deploy** wizard in the **Manager View**, you can commit and deploy configuration updates to the device(s).

- 1. Navigate to the **Manager View**.
- 2. View pending configuration updates. See Viewing [Pending-Configuration](#page-42-1) Updates
- 3. Do one of the following:
	- **Click Commit & Deploy** in the upper-right corner of any page in the Manager View.
	- <sup>l</sup> Navigate to **Config Management > Commits** , and click **New Commit**.
- 4. In the **Commit & Deploy Pending Changes** dialog, click the caret icon next to each device name in the **Devices** section to review the pending configuration updates.
- 5. Select the device(s) to commit and deploy pending configuration updates on all the selected device (s), enter Commit ID and Comment for your reference.

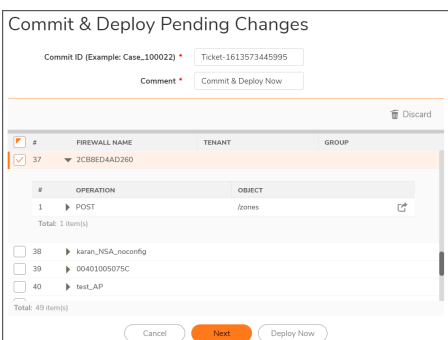

- 6. Click **Next**.
- 7. In the **SCHEDULE TIME** section, select either of the options:
	- **Now**—To commit and deploy the changes instantly. Skip to step 8.
	- **Set Schedule** To commit now, and then deploy the changes as per the schedule.
- 8. If you selected **Set Schedule** , you need to set the schedule.
- 9. Click **Next**.
- 10. In the **Commit & Deploy Pending Changes** section, review your changes before committing .
- 11. Click **Commit**.
- 12. The status of commit is displayed in the **COMMIT STATUS** section.

For scheduled deployment, the configuration changes will be deployed at the scheduled time; for instantaneous deployment, configuration changes will be deployed shortly after committing the changes.

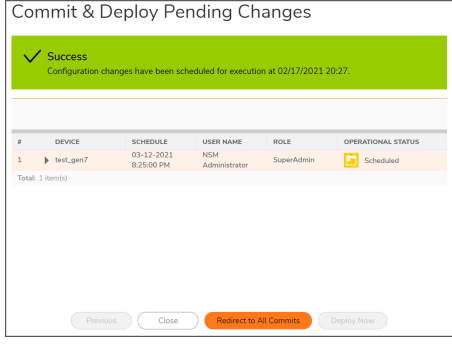

<span id="page-45-0"></span>13. Click **Redirect to All Commits** to view the commits and their status. See [Monitoring](#page-46-0) Commits.

## Discarding Pending Configurations

You can discard the pending configurations when you don't intend to commit and deploy the configuration changes.

#### *To discard pending configurations:*

- 1. Navigate to **Manager view | Config Management > Commits**.
- 2. Hover over the item that shows **Editing** as its **OPERATIONAL STATUS** and click the **Ellipses** icon in the **ACTION** column.
- 3. Select **Discard**.

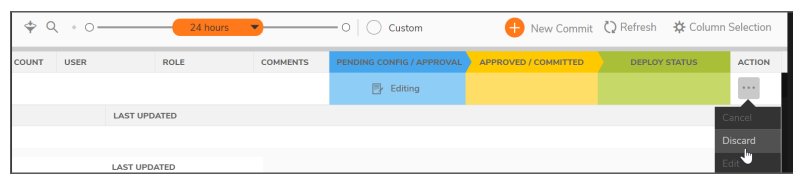

<span id="page-46-0"></span>4. Click **Yes** in the confirmation dialog.

## Monitoring Commits

The **Manager view | Config Management > Commits** page displays the information, such as, pending configuration updates and deployment status of commits. You can also manage commits from this page. See [Managing](#page-47-0) Commits.

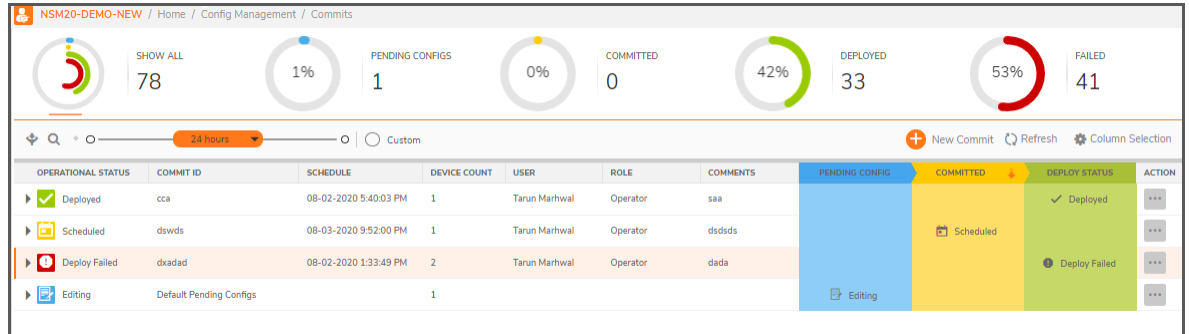

You can customize what contents appear in the **Commits** table. The following list shows all the options. Click **Column Selection** and select or clear the selection of items to include or exclude data of any category in the table.

#### **COMMITS**

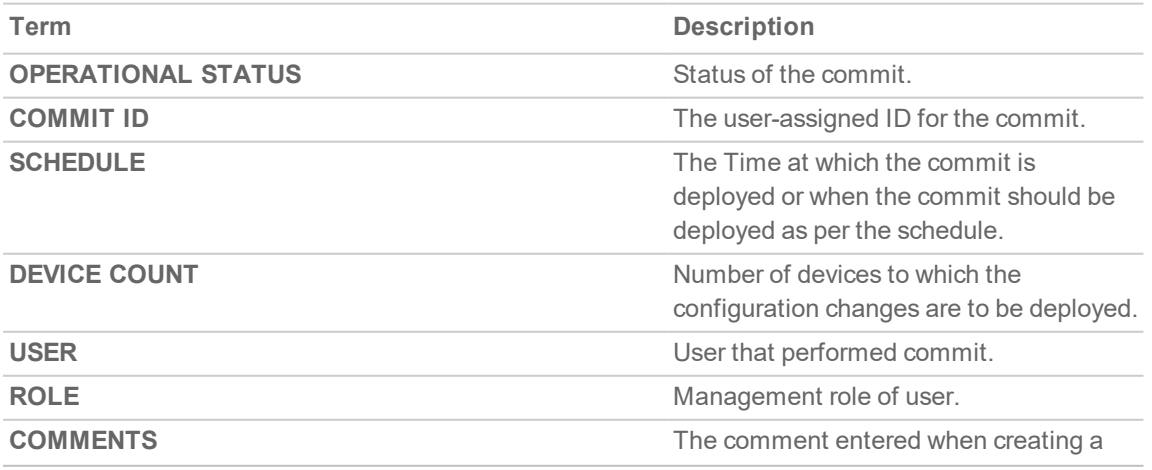

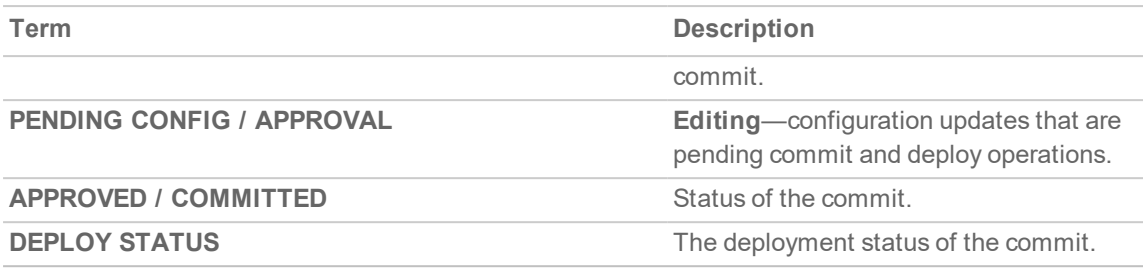

## <span id="page-47-0"></span>Managing Commits

This section provides information on managing commits.

#### **Topics:**

- Editing [Commits](#page-47-1)
- [Rescheduling](#page-48-0) Commits
- [Redeploying](#page-47-2) Commits
- <span id="page-47-1"></span>• Deleting [Commits](#page-48-1)

## Editing Commits

**NOTE:** You can edit only the commits that are scheduled for deployment.

#### *To edit a commit:*

- 1. Navigate to **Manager view | Config Management > Commits**.
- 2. Hover over the commit and click the **Ellipses** icon in the **ACTION** column.
- 3. Click **Edit**.
- <span id="page-47-2"></span>4. Click **Yes** in the **Confirmation** dialog.

### Redeploying Commits

You can redeploy commits that have failed deployment.

#### *To redeploy a commit:*

- 1. Navigate to **Manager view | Config Management > Commits**.
- 2. Hover over the commit and click the **Ellipses** icon in the **ACTION** column.
- 3. Click **Redeploy**.
- 4. In the **Redeploy Commit** dialog, select one of the options:

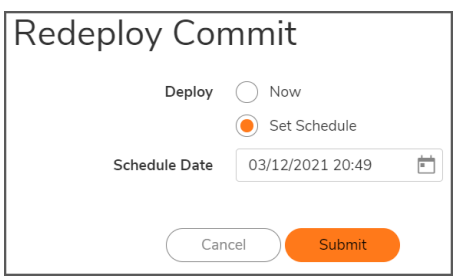

- Now-to deploy instantaneously
- **.** Set Schedule—to set the schedule for deployment
- 5. If you selected **Set Schedule**, set the **Schedule Date**.
- <span id="page-48-0"></span>6. Click **Submit**.

### Rescheduling Commits

#### *To reschedule a commit:*

- 1. Navigate to **Manager view | Config Management > Commits**.
- 2. Hover over the commit and click the **Ellipses** icon in the **ACTION** column.
- 3. Click **Reschedule**.
- 4. In the **Reschedule Commit** dialog, select one of the options:

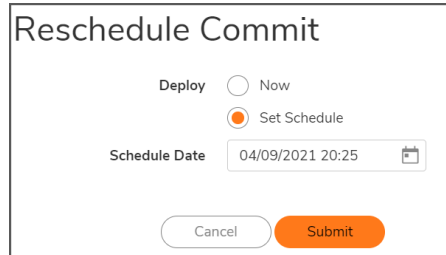

- **Now**—to deploy instantaneously
- **Set Schedule**—set the schedule for deployment
- 5. If you selected **Set Schedule**, set the **Schedule Date**.
- <span id="page-48-1"></span>6. Click **Submit**.

### Deleting Commits

**NOTE:** You can delete the commits that are scheduled for deployment and ones that are already deployed.

#### *To delete a commit:*

- 1. Navigate to **Manager view | Config Management > Commits**.
- 2. Hover over the commit and click the **Ellipses** icon in the **ACTION** column.

#### 3. Click **Delete**.

a. Click **Yes** in the **Confirmation** dialog.

A success message is displayed if deletion is successful.

The **OPERATIONAL STATUS** of the commit changes to **Canceled** in the **Commits** page.

## <span id="page-49-0"></span>Auditing Configuration Changes

When managing multiple firewalls in an environment with multiple users, you want to be able to audit changes made by all the users to firewall address objects and groups. Network Security Manager shows who made changes that affect the rules and overall security of your devices.

This data is shown in the **Audit** table at **MANAGER VIEW> Config Management > Audit**. You can adjust the period of the audit by adjusting the slider at the top of the page to the predefined values. The table lists all the commits performed by the users on any device selected from the Devices drop-down list.

To view the configuration of the device after any particular commit / deploy operation, click caret icon next to the **DATE & TIME** field of the commit.

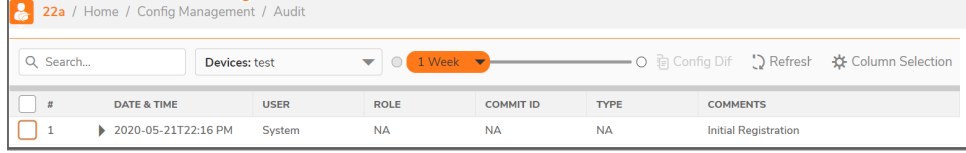

*To view differences between configurations:*

- 1. Navigate to **Template View > Config Management > Audit**.
- 2. Select two commits to compare.

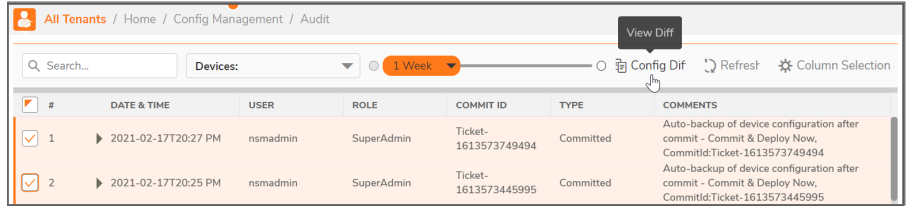

- 3. Click on **Config Diff**. A color-coded display shows where the differences appear. Green text represents configuration data that was added. Red text represents data that was deleted, and blue is the value of the parameter.
- 4. To see a side-by-side comparison of the complete difference in configurations, click on **Full Diff**.

# **Tenants**

6

<span id="page-50-0"></span>The **Manager View | Tenants** page shows details of all the MSW tenants you have access to. You can manage or monitor all the firewalls that are registered to these tenants through NSM, based on your user role.

Adding tenants, assigning users to tenants, and assigning user roles can be performed only in MSW. To add tenants, assign users to tenants, and assign permission to users, see MSW online help.

Click on any tenant displayed on the Tenants page to access data corresponding to the selected tenant, across all the tabs listed in the left pane. The table displays the below information for each tenant:

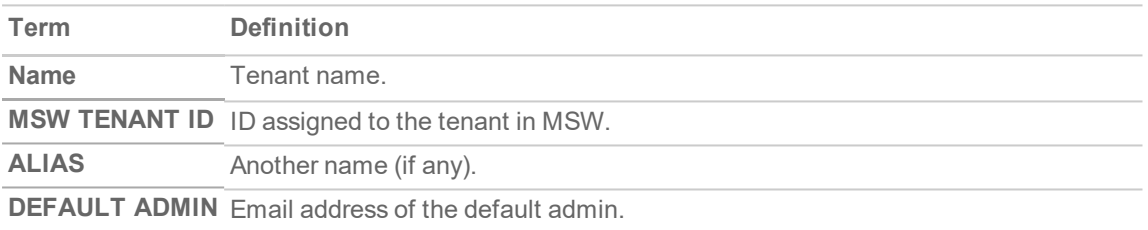

Click the caret icon next to a tenant name to view more details of the tenant.

**51**

# CSC Users

7

<span id="page-51-0"></span>The **Manager View | CSC Users** command set provides information on all the users that have been setup for access to the tenant you have logged into. Those users can manage firewalls through NSM, based on user roles assigned to them.

#### **Topics:**

- CSC User [Status](#page-51-1)
- [Users](#page-52-0)
- [Support](#page-54-0) Portal Users
- <span id="page-51-1"></span>• Roles and [Permissions](#page-55-0)

## CSC User Status

The **Manager View | CSC Users > Status** page provides information of all the active user sessions.

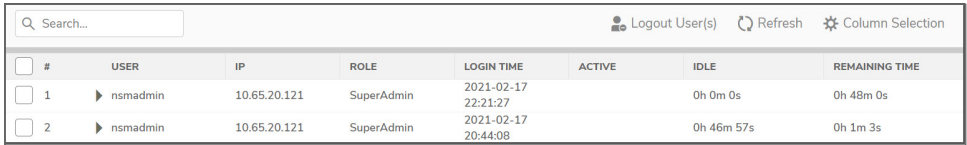

The following information is displayed for each active user session:

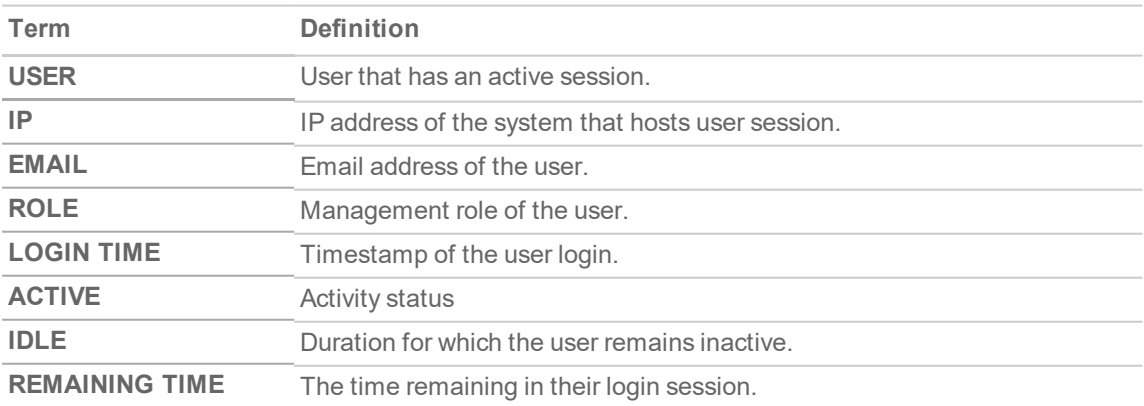

#### *To log out the user(s):*

- 1. Select the user(s) and click **Logout User(s)**.
- <span id="page-52-0"></span>2. Click **OK** to confirm.

# Users

The users listed on the **Users** page (**Manager View | CSC Users > Users**)are assigned to a tenant in MySonicWall (MSW). You can add CSC users for any tenant, assign users to a tenant and assign user roles only through MSW. For information on assigning users to tenants and assigning user roles, refer to the MSW online help.

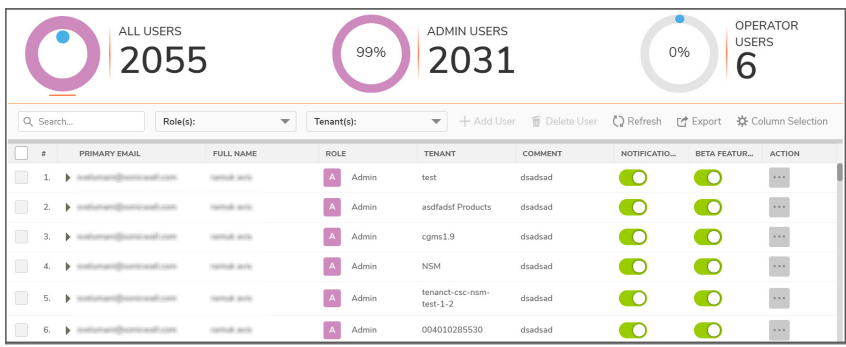

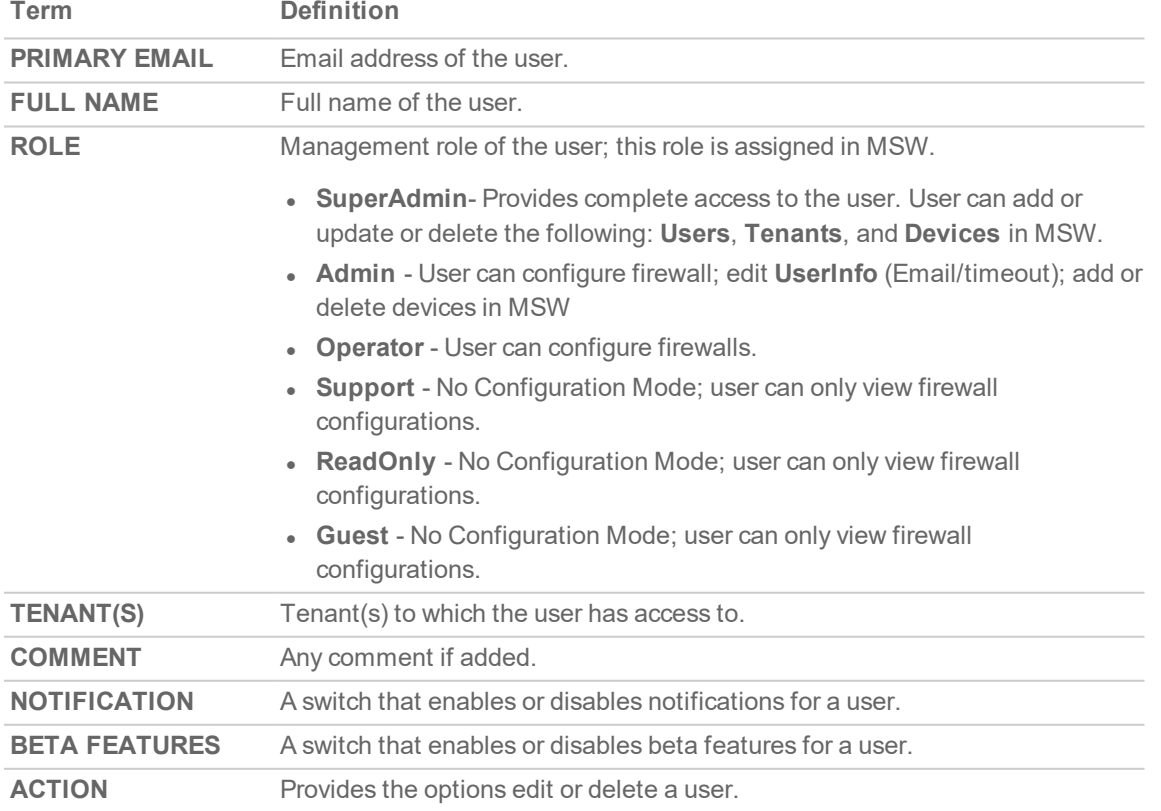

The table on the **Users** page gives the following details for any user listed:

#### **Topics:**

- Sorting and [Filtering](#page-53-0)
- <span id="page-53-0"></span>• [Editing](#page-53-1) CSC Users

## Sorting and Filtering

The Users table can be sorted, searched, and filtered to find a specific user or type of user. At the top of the page, you can use the graphs to filter the table contents. The default is to show all users, but if you click on the other options, **Admin Users** or **Operator User**, for example, the table filters itself to show only the type of user chosen.

The fields at the top of the table offer other filtering options. Enter a string of characters in the search field and the table responds as you type. You can select specific roles or tenants to provide additional filtering.

<span id="page-53-1"></span>At any time you can export the data to a CSV file by clicking the **Export** icon.

## Editing CSC Users

Most major changes to users, including deleting users, need to be performed in MSW. However, some features can be edited locally.

#### *To update user information:*

- 1. Navigate to **Manager View | CSC Users > Users**.
- 2. Hover over the user that you want to edit and click **Edit** option in the **ACTION** column.

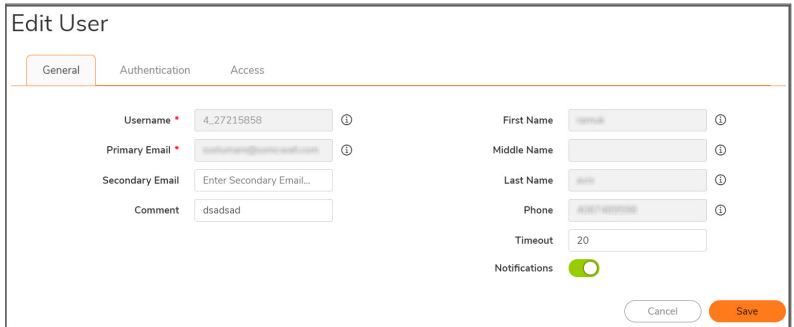

- 3. In the **Edit User** dialog, enter the following:
	- **Secondary Email**—Secondary email address of the user
	- **Comment**—Any valid comment
	- **Notifications**—Enable or disable notifications
	- **Timeout**—The duration after which the user is logged out
- 4. In the **Authentication** dialog, you can Whitelist login IP addresses. The IP address that are not added in the Whitelist Login IP Addresses will be blocked.

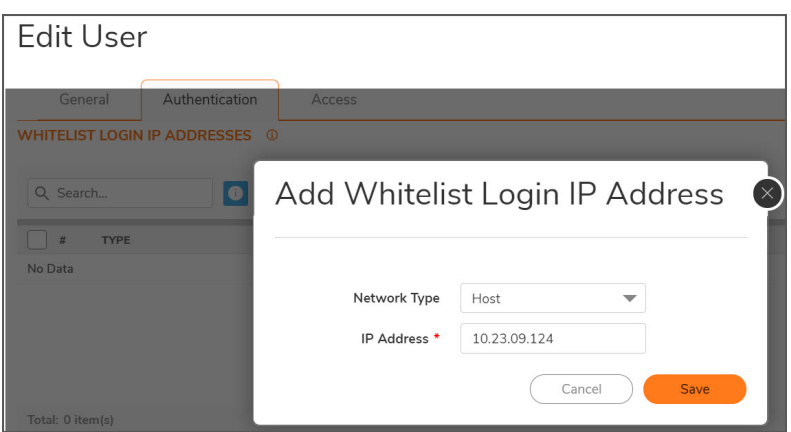

- a. Click **Add** to add Whitelist login IP Address.
- b. From the **Network Type**, choose the option **Host**, **Range** or **Network**. **Host** - When selected Host, input the IP address of the whitelist device. **Range** - When selected Range, enter starting and ending IP range **Network** - When selected Network, enter Network name and Netmask. The user's IP address is automatically checked whether the user is logging in from an allowed IP whenever a login is attempted.
- 5. Click the **Access** tab to see the various permissions and devices access.

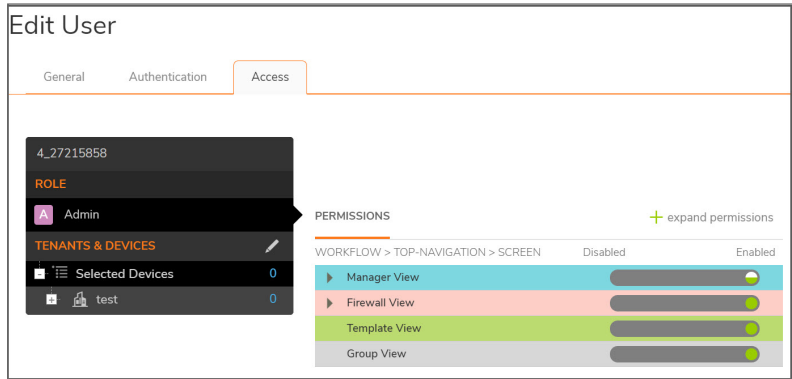

- 6. Click on the **Role** to see the permissions granted to this user. Yo can click the **+** icon to expand the permissions list to see the detail behind it. Click again to collapse permissions.
- 7. Click the Edit icon in **TENANTS & DEVICES** to associate tenants and devices together and click **Apply**.
- <span id="page-54-0"></span>8. Return to the **General** tab and click **Save**.

## Support Portal Users

Navigate to **Manager View | CSC Users > Support Portal Users** set up user permissions for using the Support Portal. All current users are listed in a table and you can use the search field to filter the list by typing in a string of characters. The table identifies the support user type (Admin or User) and shows whether they are enabled to use the support portal or not.

**55**

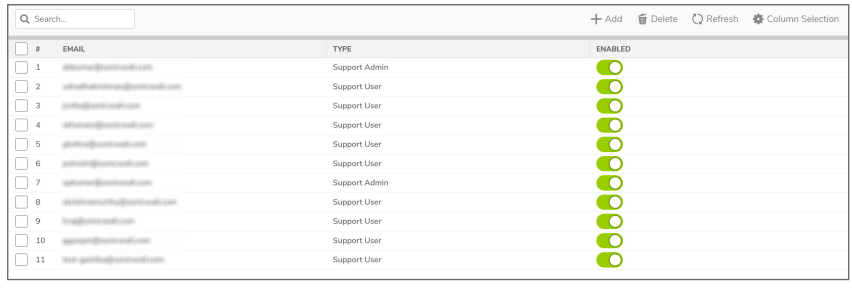

#### *To create a Support Portal user:*

- 1. Navigate to **Manager View | CSC Users > Support Portal Users**.
- 2. Click the **+Add** icon.

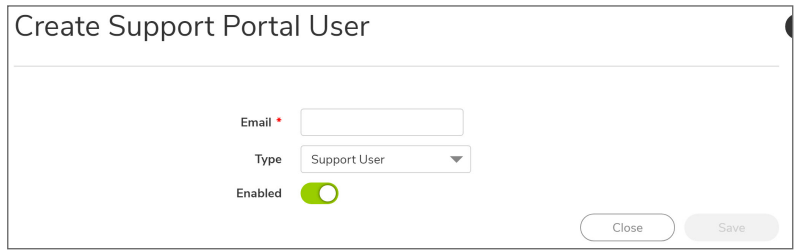

- 3. Type the email of the user you are adding.
- 4. Select the type of user from the drop-down list.
- 5. Enable the user's access.
- 6. Click **Save**.

<span id="page-55-0"></span>Users can be deleted by selecting a user and clicking the **Delete** icon.

## Roles and Permissions

The functions of the administrative and support roles are defines on the Roles and Permissions page. Here you determine what actions each roles is allowed to take. You can see a summary of the definitions in the table, and you can see the details by clicking on the caret beside the role name.

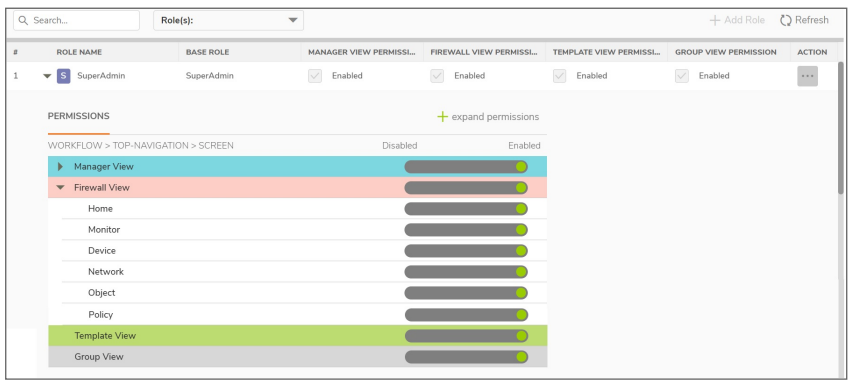

#### *To edit the permissions assigned to each role:*

- 1. Navigate to **Manager View | CSC Users > Roles and Permissions**.
	- a. Select the **Edit** command in the Action column for the role you want to change.

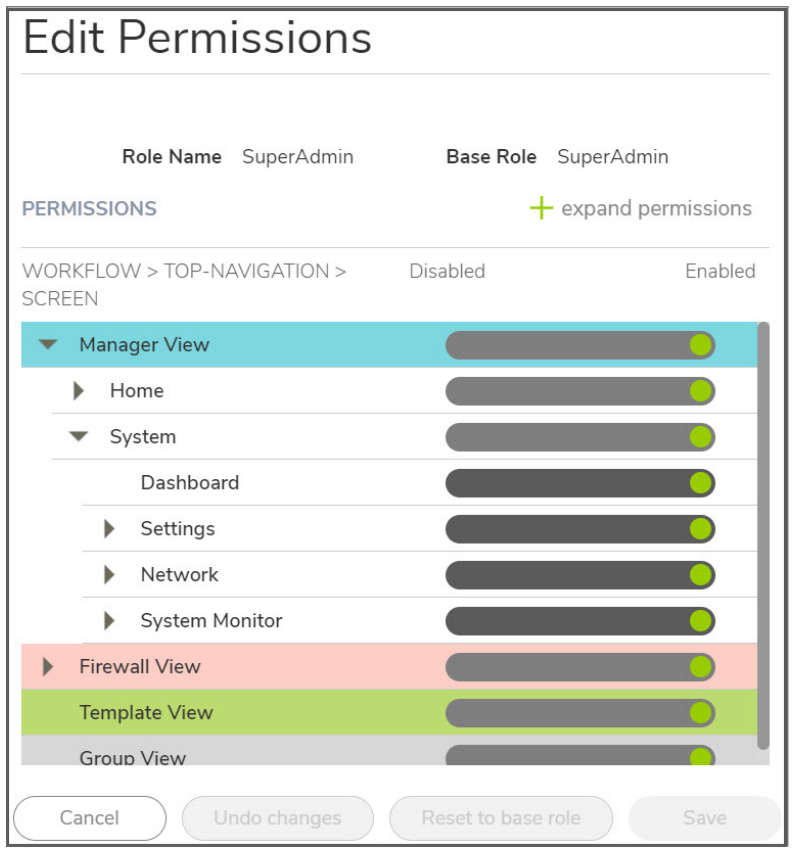

- 2. Expand the permissions and find the parameters that you want to change.
	- **NOTE:** When the state is enabled, the green circle means that all the children parameters are also enabled. A half green circle indicates that some children parameters are in a disabled state. A gray circle indicates that all children are disabled.
- 3. Slide the indicator to enabled or disabled as needed.
- 4. Click **Save** to retain the settings.

# Scheduled Reports

8

<span id="page-57-0"></span>You can set up schedules to generate reports at regular intervals. As part of scheduling, you need to specify the following: **report type and the type of information that you wish to include**; **devices or groups for which the reports should be generated**; **how often the reports are delivered**; and the **medium for report delivery**.

## <span id="page-57-1"></span>Managing the Schedules

The table on **Manager View | Scheduled Reports > Rule** page displays the shows the scheduled reports that are created. The details of each scheduled report are shown in a tabular format.

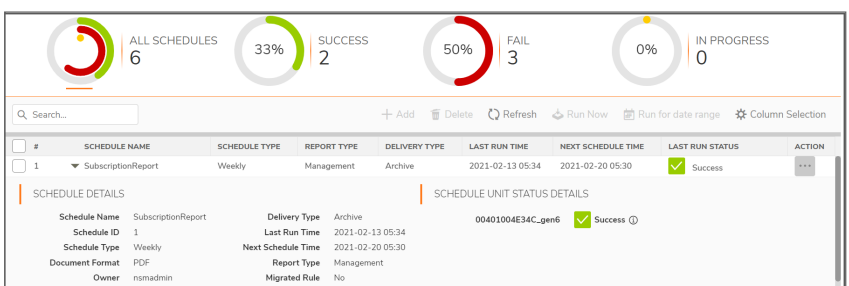

#### **SCHEDULES TABLE**

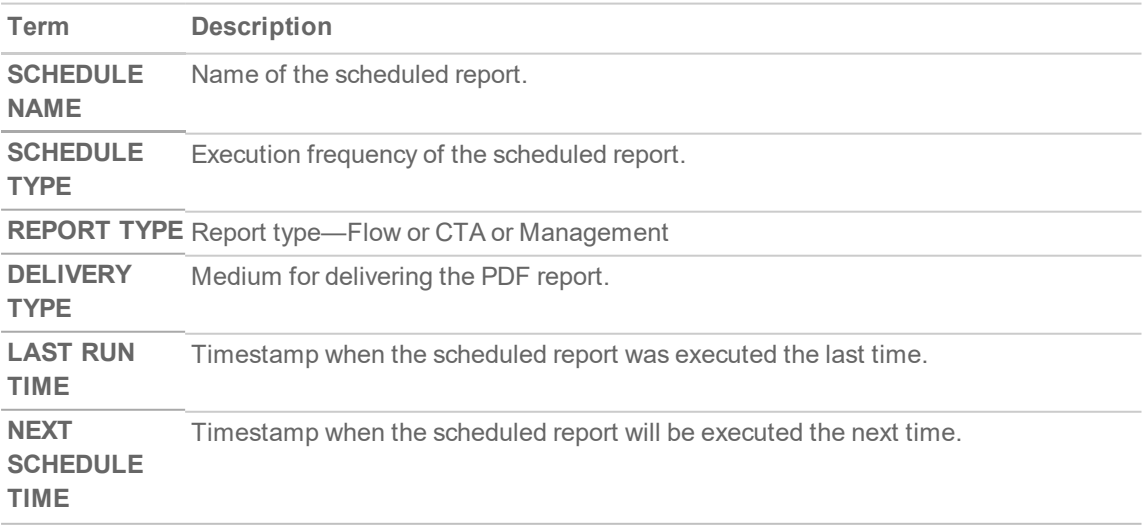

**58**

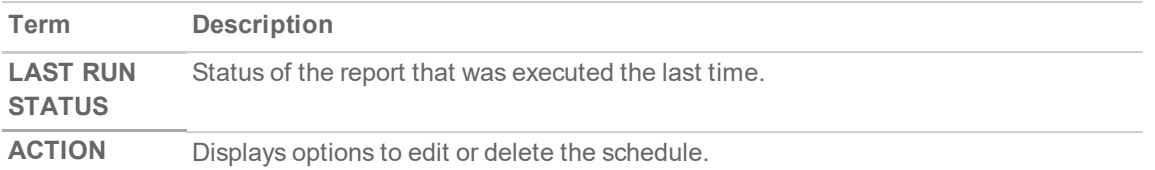

In addition to the above data, more information about a rule is displayed when you click the caret icon next to the schedule name.

- **.** Schedule ID: ID assigned to the scheduled report by NSM
- **.** Owner: User that created the scheduled report
- **Report Type: Report type—Flow or CTA or Management**
- **. SCHEDULE UNIT STATUS DETAILS:** Status of the report execution for each device

Several icons at the top right corner of the table help you manage your schedules. Refer to the image and table below to learn more about them.

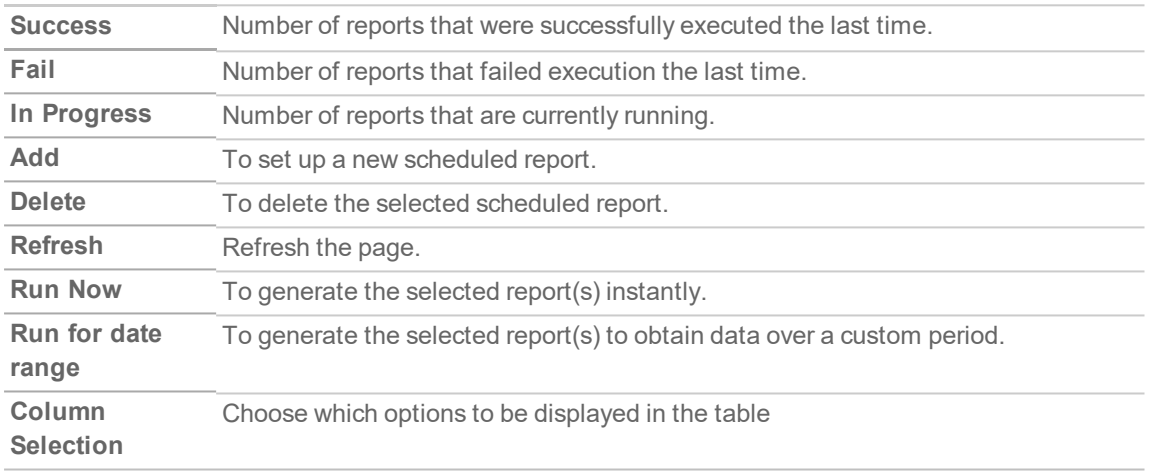

### <span id="page-58-0"></span>Creating Scheduled Reports

You can set up **Flow** report or **CTA** (Capture Threat Assessment) report or **Management** report.

You can also create scheduled reports for a firewall in the **Firewall View** (**Home | Schedule > Reports Rules**) page. The procedure for creating scheduled reports in the **Firewall View**is similar to creating a scheduled report in the Manager View as given below.

#### *To create a scheduled report:*

- 1. Navigate to **Manager View | Scheduled Reports > Rule**.
- 2. Click the **+ Add** icon above the table. The **ADD SCHEDULE** wizard is displayed.

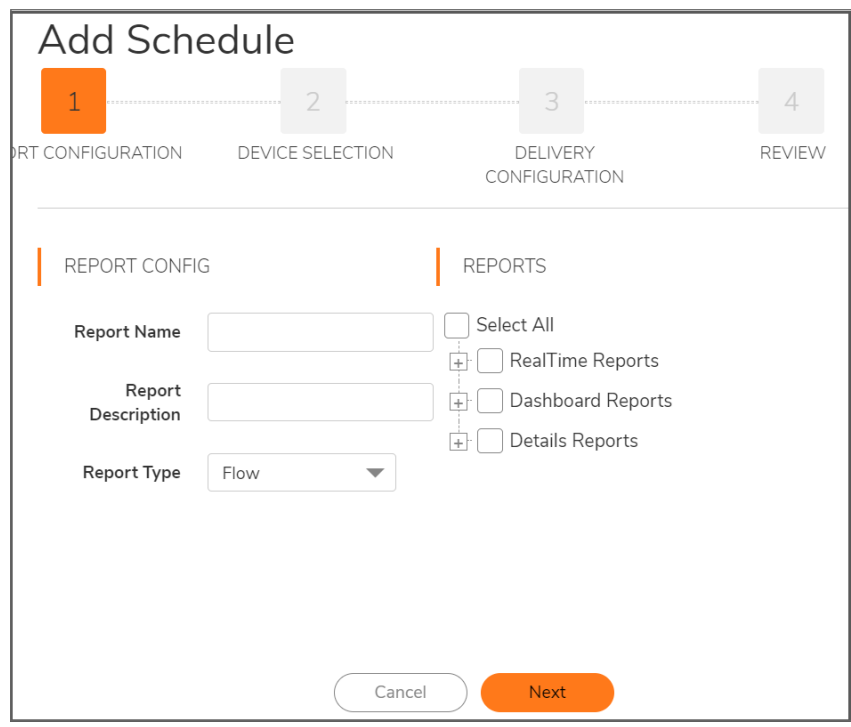

- 3. In the **REPORT CONFIGURATION** page:
	- a. Type the **Report Name**.
	- b. Type the **Report Description**.
	- c. Select the Report Type: **Flow**, **CTA**, or **Management**.

The options displayed in the REPORTS section depend on the selected report type. For information on the categories that you want in your report, see *Analytics and Reporting* document.

- <sup>l</sup> **RealTime Reports**: This section provides applications rate, interface bandwidth, cpu usage and connection rate over a period of time.
- **Dashboard Reports**: This section provides top 10 for applications, threats, users, URLs, IPs, countries, bandwidth queue usage for traffic traversing through the firewall during specified times.
- **Details Reports**: This section provides detailed view of the applications, threats, users, URLs, IPs, countries usage for traffic traversing through the firewall during specified times.
- d. Select the type of information you want in your report from the options displayed. You can include all the data by selecting **Select All**.
- e. Click **Next**.
- 4. In the **DEVICE SELECTION** page:
	- a. Select one of the following options: **Firewall**—to select firewalls, **Group**—To select device groups, or **Tenant**—To select the tenant you have logged into. **Tenant** option is not available for **Flow** Reports.

**60**

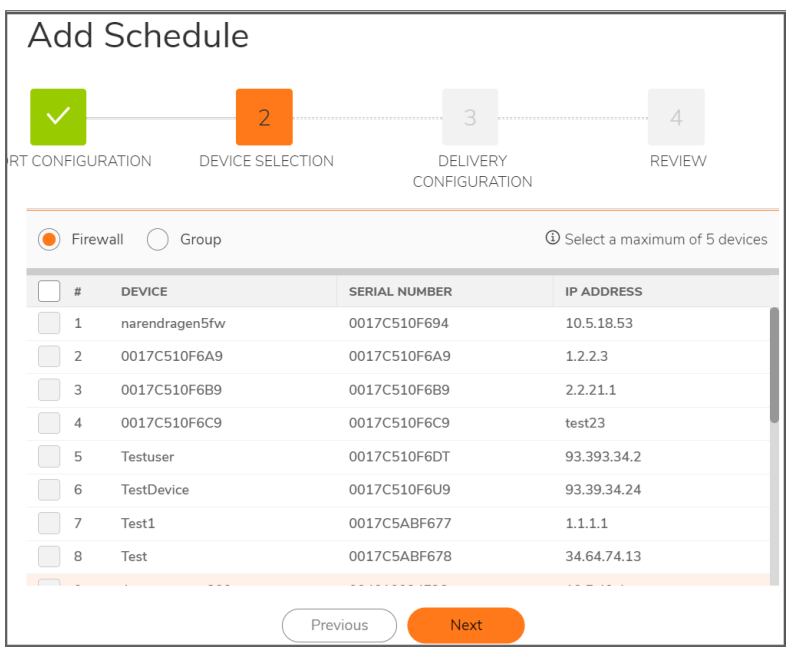

b. Click **Next**.

5. In the **DELIVERY CONFIGURATION** page:

a. Select the **Delivery Interval**. You can choose **Daily**, **Weekly**, or **Monthly**.

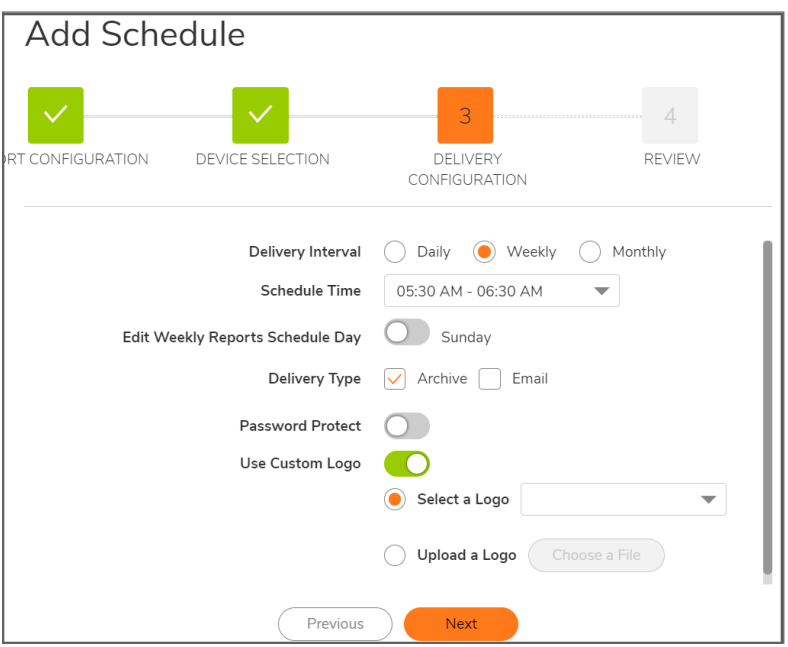

- b. Specify the **Schedule Time**.
- c. For **Weekly Reports**, enable **Edit Weekly Reports Schedule Day** and select the required day to specify the day when to receive the report. The default option is **Sunday**.
- d. For **Monthly Reports**, enable **Edit Monthly Reports Schedule Date** and select the appropriate date to receive the report. The default date is **7**.
- e. Select the **Delivery Type** to indicate whether the report is set up for archiving or emailing, or

both.

If you have selected delivery type as **Email**, you need to provide information on the email recipient in Email Destination—user role of the recipient and Email ID fields. Enter the Email Subject and Email Body. Email Body is optional.

- f. If you have enabled email delivery type, you can choose to receive compressed report by enabling **Zip Report**.
- g. If you want added security for the report, enable **Password Protect**. Enter and confirm the password when asked.
- h. To use a custom logo in your reports, enable **Use Custom Logo** and select or upload a logo from your local system.
- i. Click **Next**.
- 6. Review report settings, click **Save.**

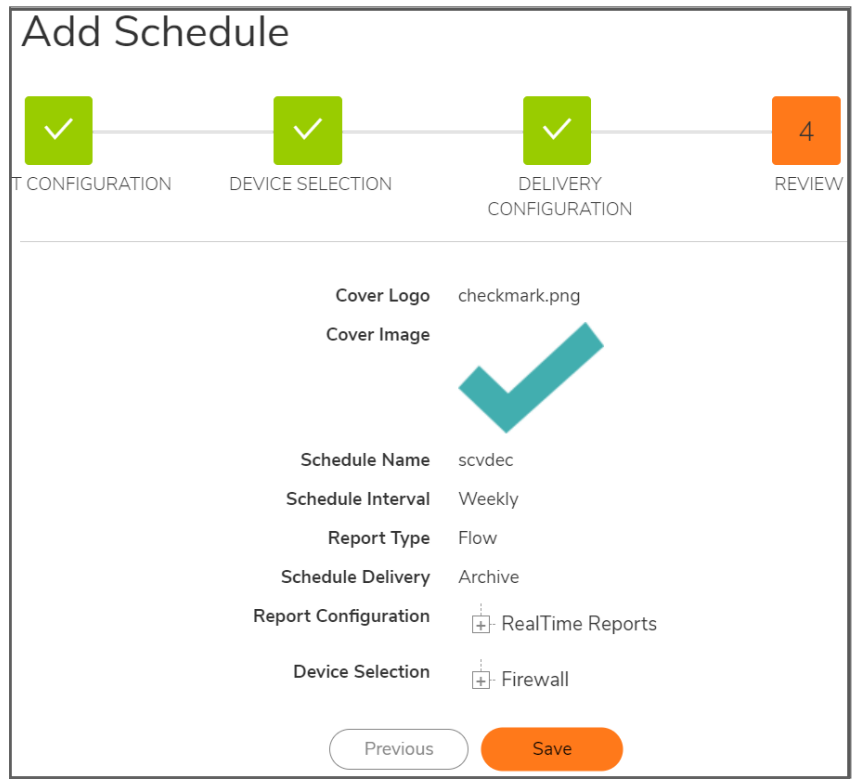

If you have successfully created a scheduled report, a success message is displayed. The newly created report is displayed on Rules page.

## <span id="page-61-0"></span>Editing Schedule

*To edit the rule for a scheduled:*

- 1. Navigate to **Manager View | Scheduled Reports > Rule**.
- 2. In the **ACTION** column, click the **Ellipses** icon for the schedule you want to edit, and select **Edit Schedule**.

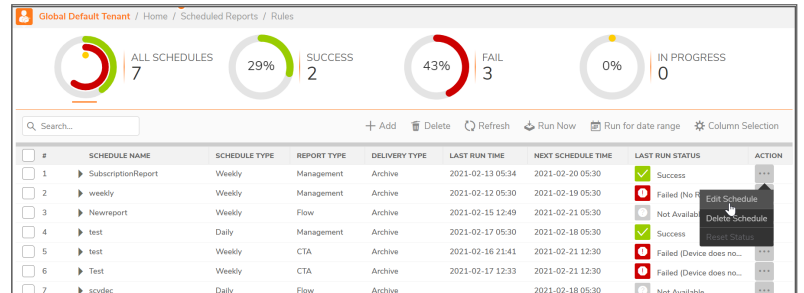

3. You can make necessary changes in the **CREATE SCHEDULE** wizard. See Creating [Scheduled](#page-58-0) Reports for reference.

## <span id="page-62-0"></span>Running Reports Manually

You can run a scheduled report anytime, and need not wait for the report to run at the scheduled time. Running the report just after scheduling helps you to check if your configurations have been saved and are scheduled as you have planned.

#### *To run a scheduled report instantly:*

- 1. Navigate to **Manager View | Scheduled Reports > Rule** .
- 2. Select the checkbox next to the schedule name and click **Run Now** at the top of the table.

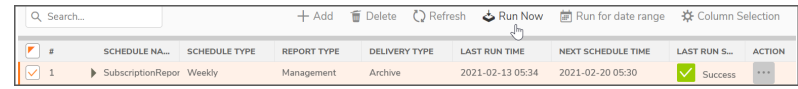

3. Click **OK** in the dialog displayed.

**LAST RUN STATUS** changes to **In progress** and eventually changes to **Success** if the report runs successfully.

If you had configured **Archive** as one of the **DELIVERY TYPE** options for the scheduled report, the report you generated is available for download. For more information on working with the archived reports, see [Downloading](#page-64-0) Archived Reports.

### <span id="page-62-1"></span>Setting the Report Date Range

To generate a report to obtain data over a custom period, you need to specify the date range.

#### *To set the date range:*

- 1. Navigate to **Manager View | Scheduled Reports > Rule**.
- 2. Select the checkbox next to schedule name and click **Run for date range** at the top of the table.

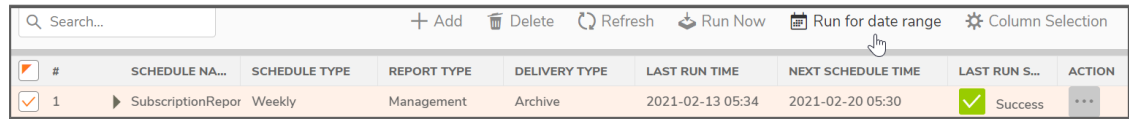

3. Click the calendar icon and select the date range by clicking and holding the mouse button on a start date and dragging it to the end date, highlighting the range.

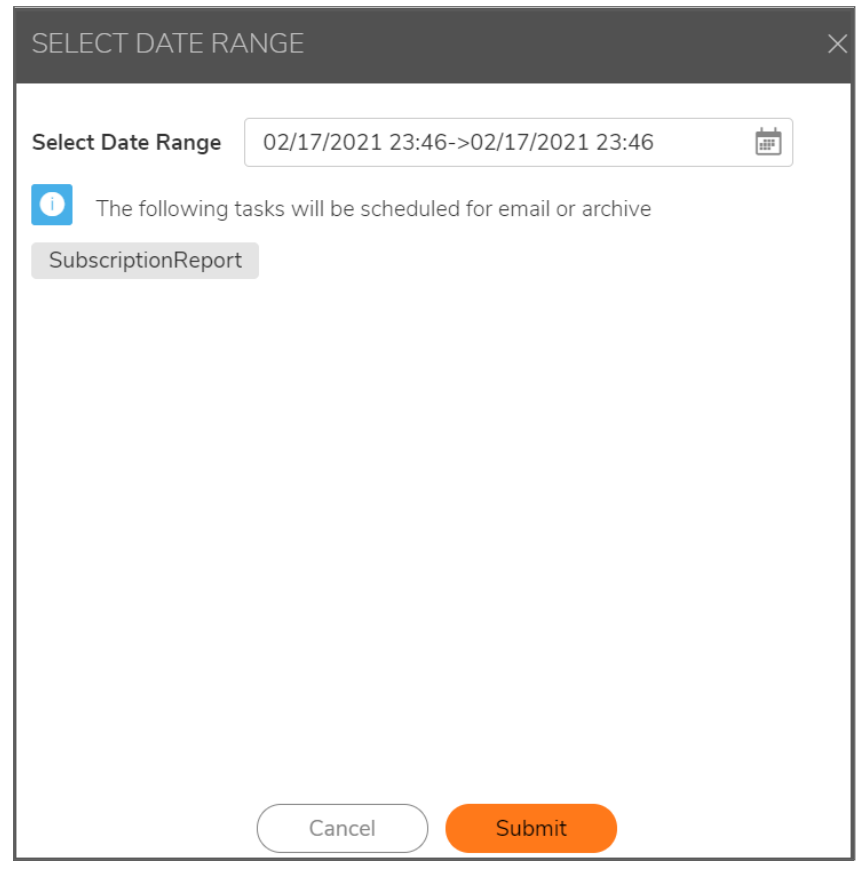

4. Click **Submit**.

<span id="page-63-0"></span>The report runs instantly; it includes data for the specified date range.

## Archived Reports

Navigate to **Manager View | Scheduled Reports > Archive** to view the archived reports. Each report shows the following details:

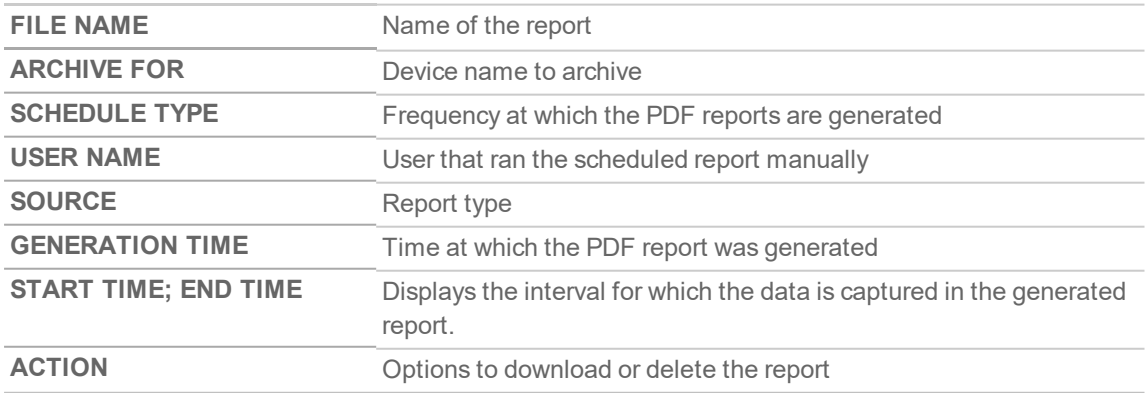

## <span id="page-64-0"></span>Downloading Archived Reports

*To download an archived report:*

- 1. Navigate to **Manager View | Scheduled Reports > Archive**.
- 2. Select the checkbox(es) next to the schedule name(s) for which you want to download the report, and click **Download** icon at the top of the table.

 $\begin{array}{ccc} \bigoplus_{\alpha\in\mathbb{N}}\mathrm{Download} & \frac{\alpha\pi}{2}\mathrm{Dolots} & \bigoplus_{\alpha\in\mathbb{N}}\mathrm{Polvash} & \bigoplus_{\alpha\in\mathbb{N}}\mathrm{Co} \end{array}$ er <mark>& start ti</mark>e

3. Click **OK** in the **DOWNLOAD CONFIRMATION** dialog.

# System Events

9

<span id="page-65-1"></span><span id="page-65-0"></span>NSM maintains an Event log for tracking potential security threats.

# Configuring Log Settings

You can configure LOGS AND ALERTS SETTINGS on the **Manager View | Logs & Alerts > Settings** page to configure the items that needs to be tracked in the Events page. You can filter the entries to limit the data display to only those events of interest.

**NOTE:** Debug log settings can be performed only by Super Admins or Tech Support representatives.

The **Log Level** shows the severity or priority of an event. The **Alert Level** drop-down shows options that indicate whether an alert message will be sent for this event.

**CAUTION: Changing the Event Priority may have serious consequences as the Event Priority** for all events will be changed. Setting the Event Priority to a level that is lower than the Log **Level will cause those events to be filtered out.**

*To perform logs and alerts settings:*

- 1. Navigate to **Manager View | Logs & Alerts > Settings** page.
- 2. Select an option in **Log Level** drop-down and set the corresponding **Alert Level** as required. You can set appropriate alert levels for other log levels available.

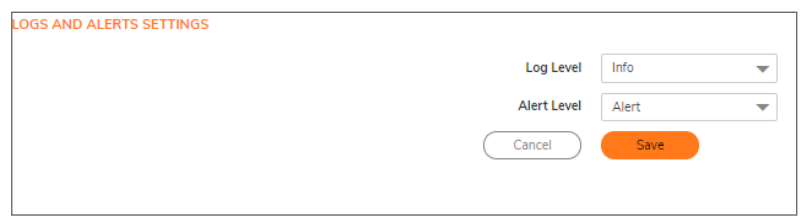

<span id="page-65-2"></span>3. Click **Save**.

## Viewing System Events

The **Manager View | Logs & Alerts > Events** page displays the system events and their details based on the filter you set.

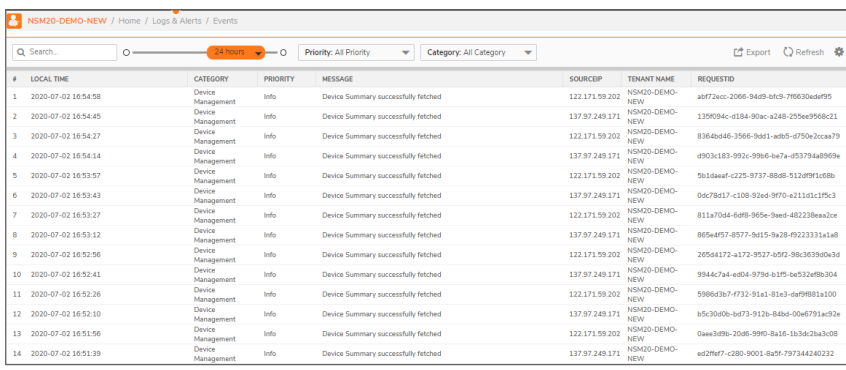

Click the **gear** icon at the upper-right corner and select the items that you want as columns in the Event Log. You can also search for an event in the Search box. You can export the event logs to a CSV file using **Export** option.

You can configure the following to view the events of your desired combination:

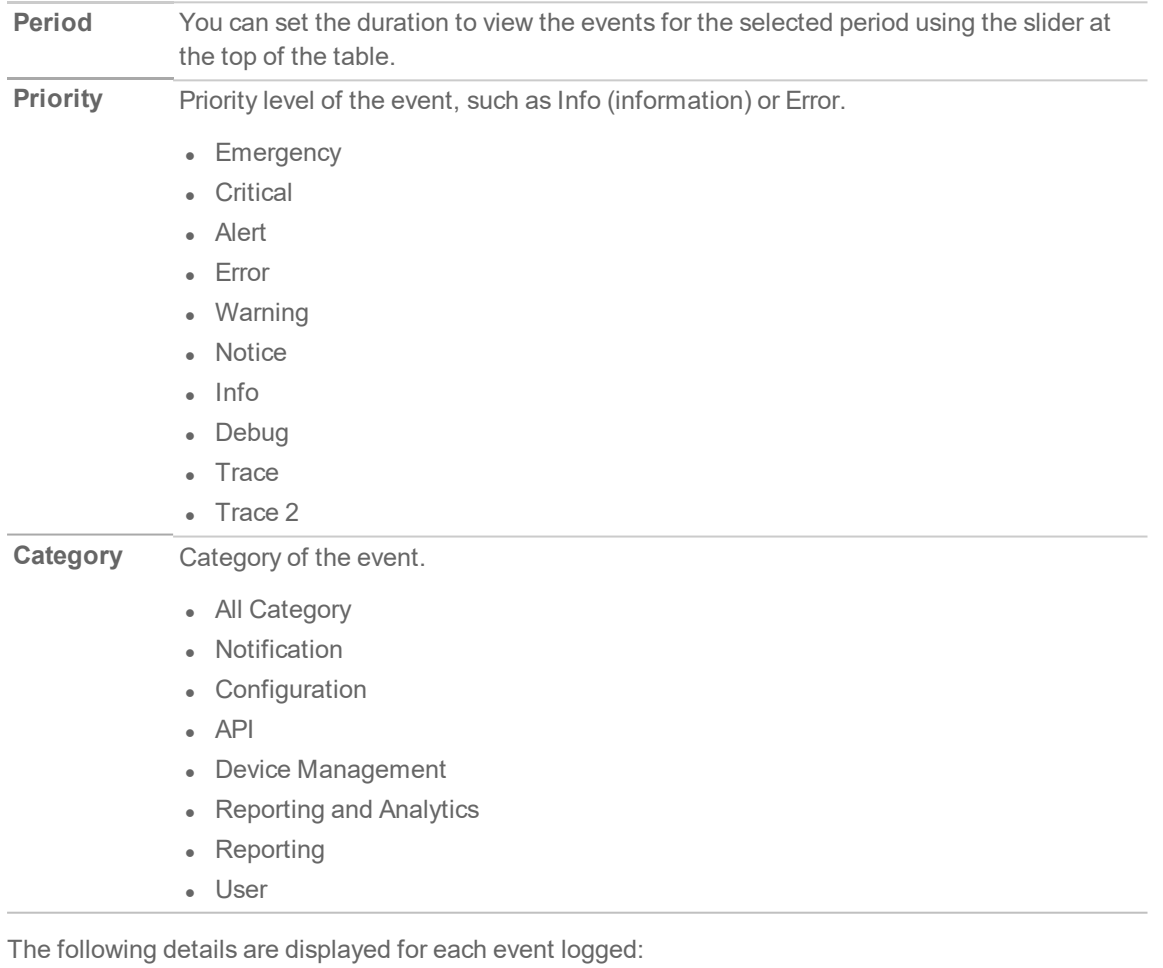

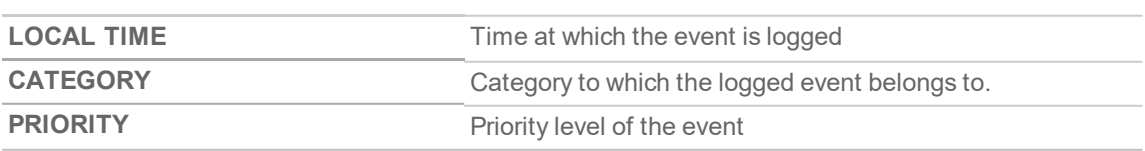

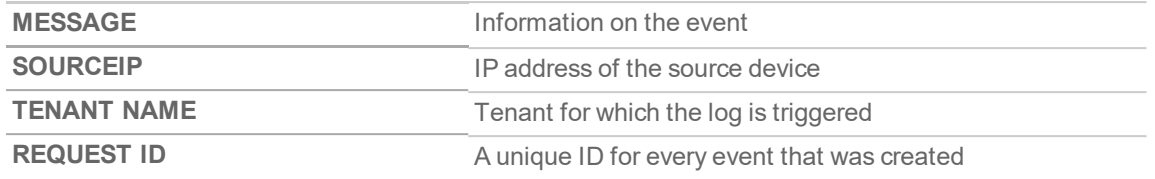

10

# SonicWall Support

<span id="page-68-0"></span>Technical support is available to customers who have purchased SonicWall products with a valid maintenance contract.

The Support Portal provides self-help tools you can use to solve problems quickly and independently, 24 hours a day, 365 days a year. To access the Support Portal, go to <https://www.sonicwall.com/support>.

The Support Portal enables you to:

- View knowledge base articles and technical documentation
- View and participate in the Community forum discussions at [https://community.sonicwall.com/technology-and-support.](https://community.sonicwall.com/technology-and-support)
- View video tutorials
- Access [https://mysonicwall.com](https://www.mysonicwall.com/)
- Learn about SonicWall professional services
- Review SonicWall Support services and warranty information
- Register for training and certification
- Request technical support or customer service

To contact SonicWall Support, visit <https://www.sonicwall.com/support/contact-support>.

## <span id="page-69-0"></span>About This Document

- **NOTE:** A NOTE icon indicates supporting information.
- **IMPORTANT:** An IMPORTANT icon indicates supporting information.
- **TIP:** A TIP icon indicates helpful information.
- **CAUTION: A CAUTION icon indicates potential damage to hardware or loss of data if instructions are not followed.**
- **WARNING: A WARNING icon indicates a potential for property damage, personal injury, or death.**

NetworkSecurity Manager Administration Guide Updated - March 2021 232-005314-01 RevB

Copyright © 2021 SonicWall Inc. All rights reserved.

The information in this document is provided in connection with SonicWall and/or its affiliates' products. No license, express or implied, by estoppel or otherwise, to any intellectual property right is granted by this document or in connection with the sale of products. EXCEPT AS SET FORTH IN THE TERMS AND CONDITIONS AS SPECIFIED IN THE LICENSE AGREEMENT FOR THIS PRODUCT, SONICWALL AND/OR ITS AFFILIATES ASSUME NO LIABILITY WHATSOEVER AND DISCLAIMS ANY EXPRESS, IMPLIED OR STATUTORY WARRANTY RELATING TO ITS PRODUCTS INCLUDING, BUT NOT LIMITED TO, THE IMPLIED WARRANTY OF MERCHANTABILITY, FITNESS FOR A PARTICULAR PURPOSE, OR NON-INFRINGEMENT. IN NO EVENT SHALL SONICWALL AND/OR ITS AFFILIATES BE LIABLE FOR ANY DIRECT, INDIRECT, CONSEQUENTIAL, PUNITIVE, SPECIAL OR INCIDENTAL DAMAGES (INCLUDING, WITHOUT LIMITATION, DAMAGES FOR LOSS OF PROFITS, BUSINESS INTERRUPTION OR LOSS OF INFORMATION) ARISING OUT OF THE USE OR INABILITY TO USE THIS DOCUMENT, EVEN IF SONICWALL AND/OR ITS AFFILIATES HAVE BEEN ADVISED OF THE POSSIBILITY OF SUCH DAMAGES. SonicWall and/or its affiliates make no representations or warranties with respect to the accuracy or completeness of the contents of this document and reserves the right to make changes to specifications and product descriptions at any time without notice. and/or its affiliates do not make any commitment to update the information contained in this document.

For more information, visit <https://www.sonicwall.com/legal>.

#### End User Product Agreement

To view the SonicWallEnd User Product Agreement, go to: [https://www.sonicwall.com/legal/end-user-product-agreements/.](https://www.sonicwall.com/legal/end-user-product-agreements/)

#### Open Source Code

SonicWall Inc. is able to provide a machine-readable copy of open source code with restrictive licenses such as GPL, LGPL, AGPL when applicable per license requirements. To obtain a complete machine-readable copy, send your written requests, along with certified check or money order in the amount of USD 25.00 payable to "SonicWall Inc.", to:

GeneralPublic License Source Code Request Attn: Jennifer Anderson 1033 McCarthy Blvd Milpitas, CA 95035